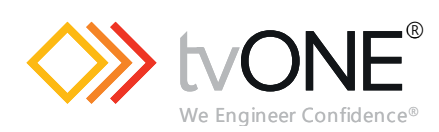

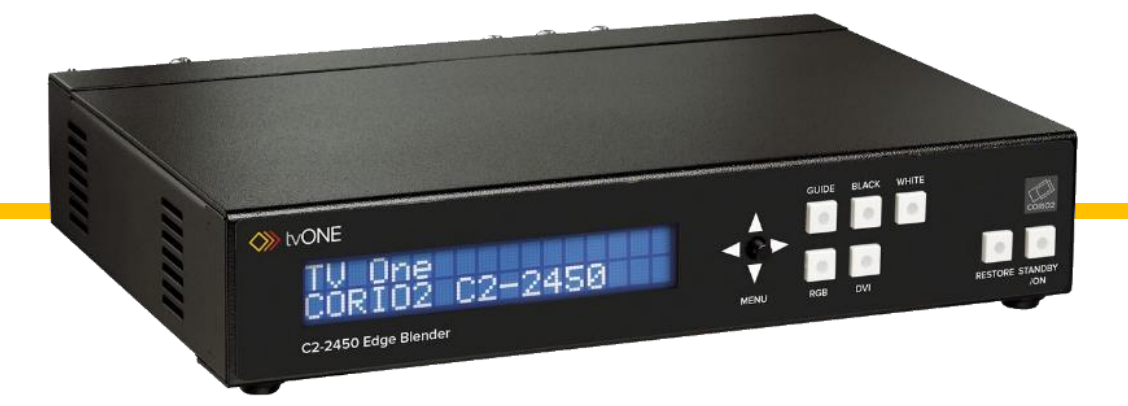

# **C2-2450A Edge Blender**

**User Guide V3.00**

MNL-C2-2450-V3.00 Apr 2019

# In this guide

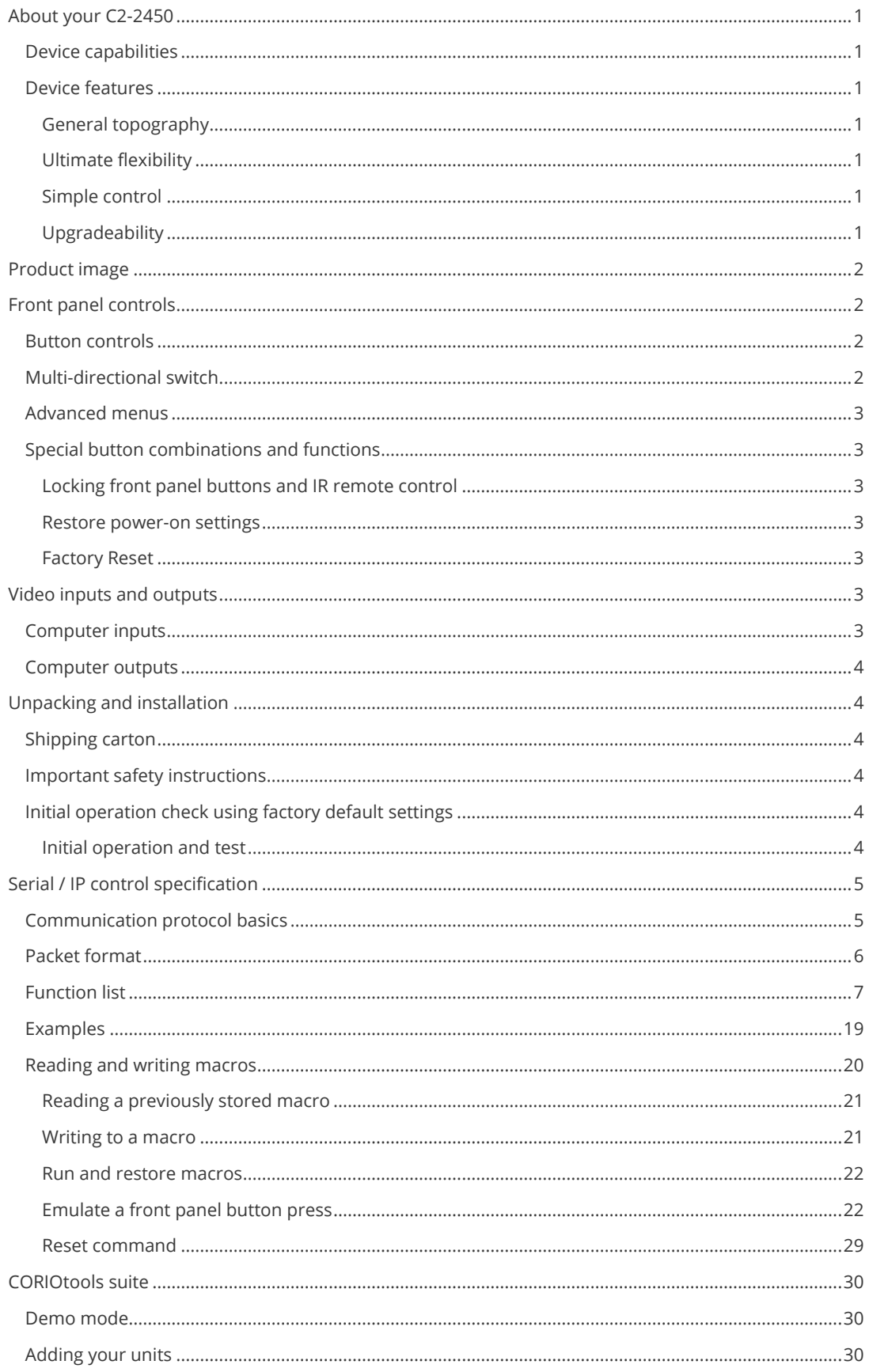

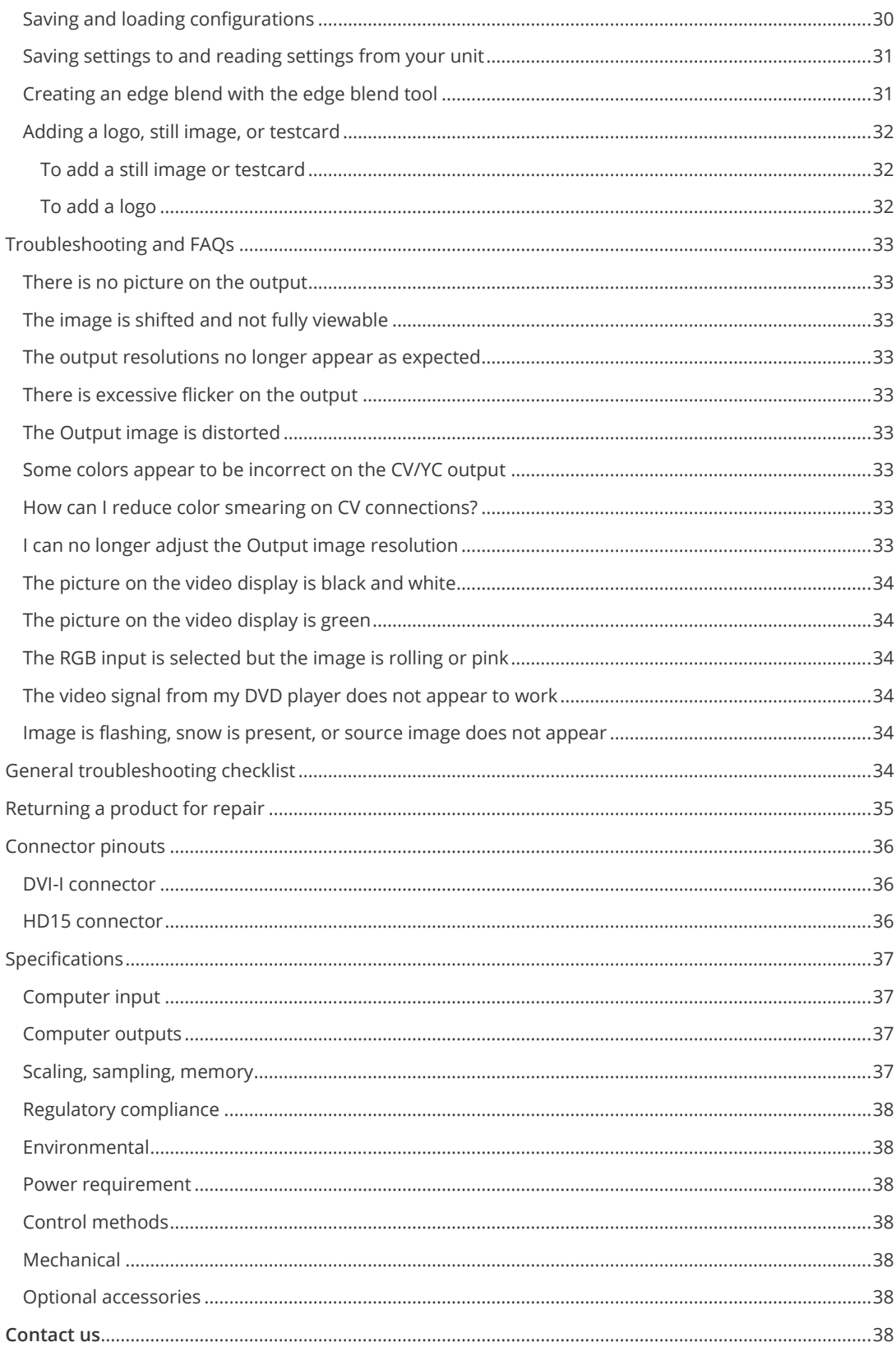

# <span id="page-4-1"></span><span id="page-4-0"></span>**About your C2-2450**

#### **Device capabilities**

The C2-2450A uses the proprietary CORIO®2 Engine to perform its functions, being the second generation of the successful CORIO® products. The CORIO®2 technology is a powerful toolset for any application requiring high quality video signal conversion or image manipulation.

The unit features a single video processing and scaling engine, tailored to meet the demands of an edgeblending system – when used with multiple units (one per projector).

The unit offers enhanced functionality up to DVI resolutions of 1920x1200@60Hz with full HDCP support on the DVI input and output.

<span id="page-4-2"></span>Edge-blending adjustments such as gamma and black-level control aid the setup of complex systems. Guidelines can be activated from the front of the unit, as can pure black and white signals to help the user achieve the best blends.

#### <span id="page-4-3"></span>**Device features**

#### **General topography**

<span id="page-4-4"></span>4:4:4 RGB / YUV sampling provides full bandwidth color which allows precise keying where included in the unit's capabilities. This can be achieved through the transparent (soft) keys on the front of the unit. Each unit's video inputs accommodate multiple video and computer signal formats and resolutions – see specifications at end of manual for full details.

#### **Ultimate flexibility**

The C2-2000 series' output signal format flexibility assures that the Native Resolution of virtually any display can be matched. Because of the resolution calculator (included in the Windows® Control Panel), even new resolutions can be added to the unit. Signal parameter adjustments can be made for each video input and are stored in individual non-volatile memories for retrieval once the unit's power has been removed.

#### <span id="page-4-5"></span>**Simple control**

<span id="page-4-6"></span>The unit can be controlled in various ways. One option is to control it from the front panel. Another option would be to control the unit from an infra-red remote control. It can also be controlled via RS-232 or via Ethernet using the Windows Control Panel or Edge Blend Tool.

#### **Upgradeability**

All C2-2000 units benefit from firmware upgradeability, thus reducing product obsolescence by allowing the installation of the latest version of firmware. This not only applies to the software used to control the unit, but also to the range of resolutions stored inside the unit, the addition of new features, and upgrades to the heart of the image processing hardware – the CORIO®2 scaling engine. See **[tvone.com/support](http://www.tvone.com/support)** for more detail.

# <span id="page-5-0"></span>**Product image**

Your C2-2450A product should look like the unit below.

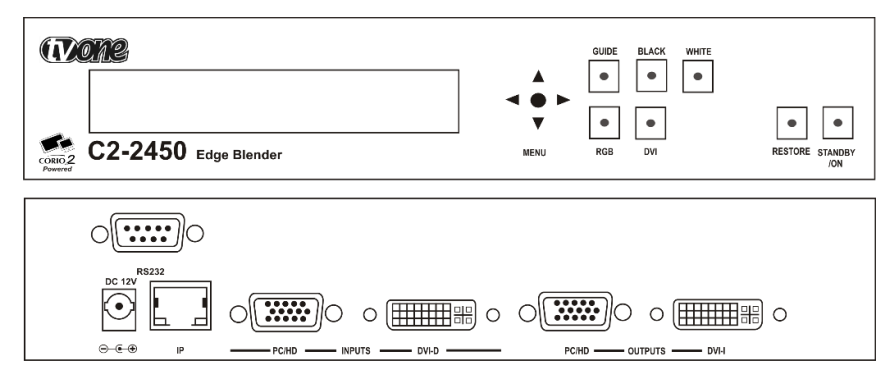

# <span id="page-5-1"></span>**Front panel controls**

The multi-directional switch on the front panel provides the user with a way of navigating the On Screen Display menus (OSD) which are detailed in a later section. The RS232 interface and Ethernet interface also provide further ways of controlling the unit.

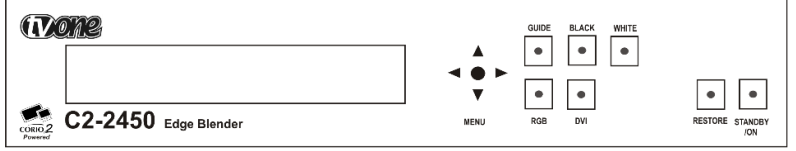

# <span id="page-5-2"></span>**Button controls**

A sub-set of the following buttons will be available on the front of the unit, depending on the model in use:

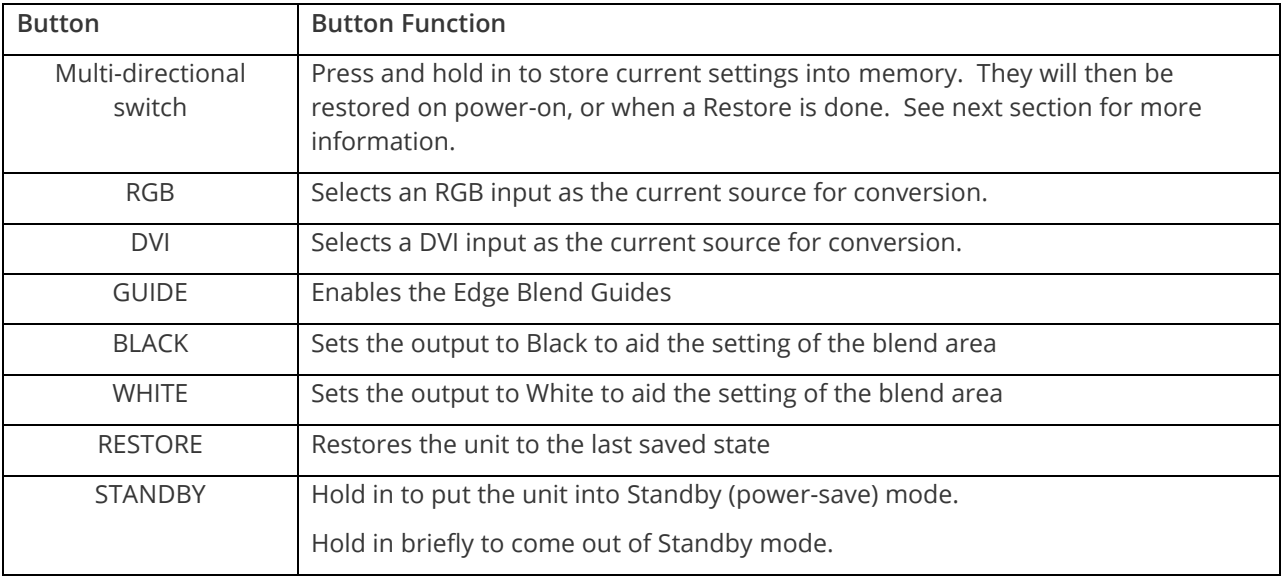

# <span id="page-5-3"></span>**Multi-directional switch**

The OSD is controlled from the front panel by using the multi-directional switch (m/d switch). This switch can be moved left, right, up or down and also pressed in. These functions let the user navigate through the menu structure or change a parameter, and are detailed in a later section.

# <span id="page-6-0"></span>**Advanced menus**

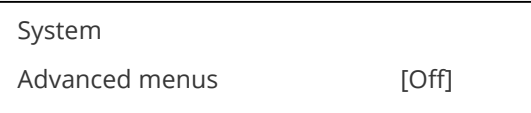

<span id="page-6-1"></span>The above menu item must be 'On' to activate certain menu items. These typically control the more advanced items in the menus.

## **Special button combinations and functions**

In addition to the ability to perform a factory reset and forcing certain output resolutions, other button combinations are available:

<span id="page-6-2"></span>These button combinations only work when the unit is switched on and active i.e. with the STANDBY/ON LED is off. They will not work in Standby mode, or during power-up.

#### **Locking front panel buttons and IR remote control**

This can be performed by pressing STANDBY/ON and FREEZE at the same time. All front panel buttons and IR remote control commands will be disabled, with the exception of repeating the above combination to un-lock the unit and for storing the current locked buttons setting (thus letting you make sure the unit always starts up with the buttons locked). The IR remote's LOCK and STORE buttons will always be active, giving another way to turn button/IR remote locking off.

<span id="page-6-3"></span>The STANDBY/ON button will flash when the unit's buttons are locked.

#### **Restore power-on settings**

<span id="page-6-4"></span>This can be done (without having to turn off the unit) by pressing STANDBY/ON and the multi-directional switch at the same time until a single beep is heard.

#### **Factory Reset**

If you wish to restore all operational parameters to their original condition (for example, if saved settings prevent the unit from working with your display monitor), hold the STANDBY/ON and the multi-directional switch in together until two beeps are heard.

All stored settings except resolutions are lost when the unit is reset. A Firmware update is the only way to perform a complete factory reset (including resolution data).

# <span id="page-6-5"></span>**Video inputs and outputs**

The Edge blend unit has a number of different inputs and outputs as shown below.

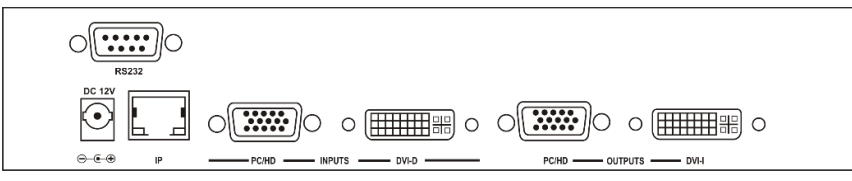

## <span id="page-6-6"></span>**Computer inputs**

PC/HD inputs can accept:

- **■** Analog RGBHV
- RGsB (sync on green)
- RGBS (separate sync at TTL levels)
- YUV/YPbPr (including tri-level)

#### MNL-C2-2450-V3.00 3

In most cases, the particular input being used will be auto-detected. See 'Adjust sources' for more information on manually selecting an input type.

YUV/YPbPr (component) inputs can also be switched to RGsB (sync on green) mode if desired – see 'Adjust sources' for more information on manually selecting an input type.

<span id="page-7-0"></span>The DVI-D input accepts DVI digital connections (but on a DVI-I socket for added flexibility). An EDID signal is used to ensure that the PC or DVD player outputting the DVI signal knows the available range of resolutions in the unit.

## **Computer outputs**

The PC/HD output can use:

- Analog RGBHV
- RGsB (sync on green)
- RGBS (separate sync at TTL levels)
- YUV/YPbPr (including tri-level).

YUV/YPbPr (component) outputs can also be switched to RGsB (sync on green) mode if desired -see 'Adjust outputs' for more information.

<span id="page-7-1"></span>The DVI-I output offers both digital DVI and analog RGBHV on a DVI-I socket for added flexibility.

# <span id="page-7-2"></span>**Unpacking and installation**

# **Shipping carton**

Your unit will arrive double boxed for maximum protection during shipping. You are encouraged to retain both boxes and all packing material, so the unit can be returned in the unlikely event that repairs should ever become necessary.

## <span id="page-7-3"></span>**Important safety instructions**

The AC power adaptor furnished with the unit should conform to the type in use in your country. Please compare the plug on your adaptor with the power socket where the unit will be installed.

If you did not receive the correct adaptor, DO NOT attempt to modify it. Instead, immediately contact your dealer or contact tvONE at the sales office nearest to your geographic location and request the proper adaptor.

The correct PSU specification is that of a 12v DC regulated 3.3Amp PSU with a 2.5mm locking center-pin positive DC power connector. A non-locking 2.5mm DC power connector will also fit.

Please also note that the power adaptor is active whenever it is plugged into the power socket – the 'Standby' mode of this product still leaves the power adaptor active.

# <span id="page-7-4"></span>**Initial operation check using factory default settings**

This product can be operated via multiple methods, but for the purposes of initially acquainting you with the operation of the unit, this manual will address the operation using the Front Panel controls.

Please note that the power adaptor cable has a 'locking' connector on it, so you will need to turn the power plug once it is inserted until it locks into position.

<span id="page-7-5"></span>If you have problems using the unit as described below, see the 'Factory reset' description shortly afterwards.

#### **Initial operation and test**

We'll be using a PC for a signal source and a PC monitor that can support 1024 x 768 @ 60Hz as this is the default output resolution.

Disconnect the cable going from a PC's Monitor to the PC. Connect the output from the PC video card (the PC connector formerly used by the monitor cable) to the PC/HD input on the rear panel of the unit.

Next, take the cable from the PC monitor and connect it to the PC/HD output. Then connect the AC Power Adaptor to a working AC outlet, turn on the PC, monitor and then your unit.

<span id="page-8-0"></span>Provided you have not changed anything from the Factory Defaults and the monitor will display output 1024x768 @ 60Hz, then your PC output will be seen on the PC monitor – but most likely at a different resolution. If this is the result, your unit is processing signals correctly.

# **Serial / IP control specification**

PLEASE NOTE: Not all units support Serial and/or IP (Ethernet) communications – check to see if this feature is present on your unit.

This section outlines how to control a unit via a Serial or Ethernet link (if fitted to your unit), using ASCII-based commands. It details how to send and receive serial data to perform many of the functions that a user has access to on the unit.

<span id="page-8-1"></span>Not all units will support the full range of adjustments listed – this will depend on the complexity of the unit you have.

## **Communication protocol basics**

Packets of ASCII data containing hexadecimal numbers are exchanged between the unit and controller via a Serial or IP link (you cannot use both at the same time).

The Serial standard is 57600 baud, 8 bits, no parity and 1 stop bit, although this can be changed by the user (see 'System' menu).

No flow control is used - however all control packets start with an ASCII 'F', end with carriage-return (13 decimal, 0x0D hexadecimal) and all such packets sent to the unit will be acknowledged (thereby provided software handshaking). Note that a line-feed (LF) should not be sent.

It may take around 30ms (0.03 seconds) for an RS232 command to be actioned and acknowledged – this will vary between different models.

ASCII-hex data is used where a number is encoded into its hexadecimal equivalent with leading zeros – e.g. Where '00' is decimal value 0, '80' is decimal 128 and 'FF' is decimal 255. In other words, two characters are sent for each byte encoded.

Any gap of more than 1 second between the characters of a control command sent will cause a time-out and previous characters sent will be lost.

Write packets (sending command functions to the unit) are always 20 characters long (including a carriage return at the end). The unit will respond with a full 20 character message indicating what has changed. This returned payload will reflect the actual value of the parameter changed. If the user requests a value out of bounds then the limit value is used, and the payload will then reflect the limited value used.

Read packets (sent to request information from the unit) are always 14 characters long (including a carriage return at the end), the response from the unit will be a 20 byte message with the Write flag (since it is 'writing' the value back to the host) and the ACK flag set.

The ACK flag will be returned as 0 if the command is invalid for some reason – for example a bad FUNCTION, WINDOW, OUTPUT or PAYLOAD value. An ACK=0 message will be otherwise identical to the one you sent, so you know exactly which message has the error.

Any changes made to the unit using the front panel controls will also cause the full 20 byte message to be sent indicating the change that has occurred, thus enabling a program to stay 'in-sync' with the unit. In some cases (such as the execution of a macro) multiple 20 bytes messages will be sent indicating all the parameters that have been changed.

Only one message should be sent to the unit, another message can't be sent until a specific response is received from the unit (the user should look for a message with the same WINDOW, OUTPUT and FUNCTION values as they sent). If no message is received back within 1 second, there is likely to be a hardware communication problem (or wrong baud rate, etc.).

<span id="page-9-0"></span>If absolutely required, to simplify programming the user may send packets one after the other with around 100ms (100 milliseconds) between each one. However, this will not work for all packets (such as Zooming into Still Images / Testcards or changing Logos) since this will cause the unit's micro-controller to be busy, so the user must experiment and satisfy themselves that this is possible.

## **Packet format**

Below is a representation of data bytes in a single packet for a 'Write' to the unit to set a value:

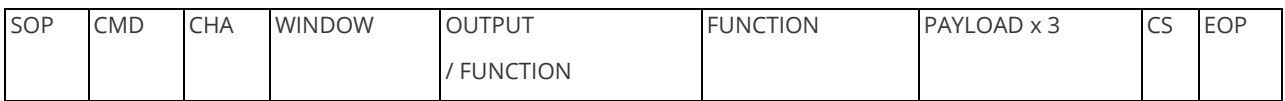

Below is a representation of data bytes in a single packet for a 'Read' to the unit to get a value:

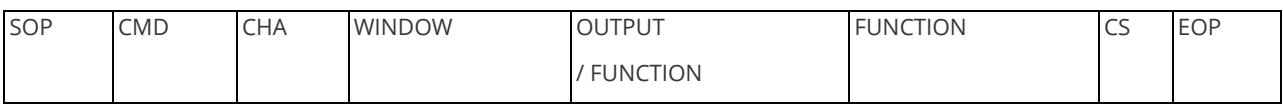

The table below details the function of each part of the packet:

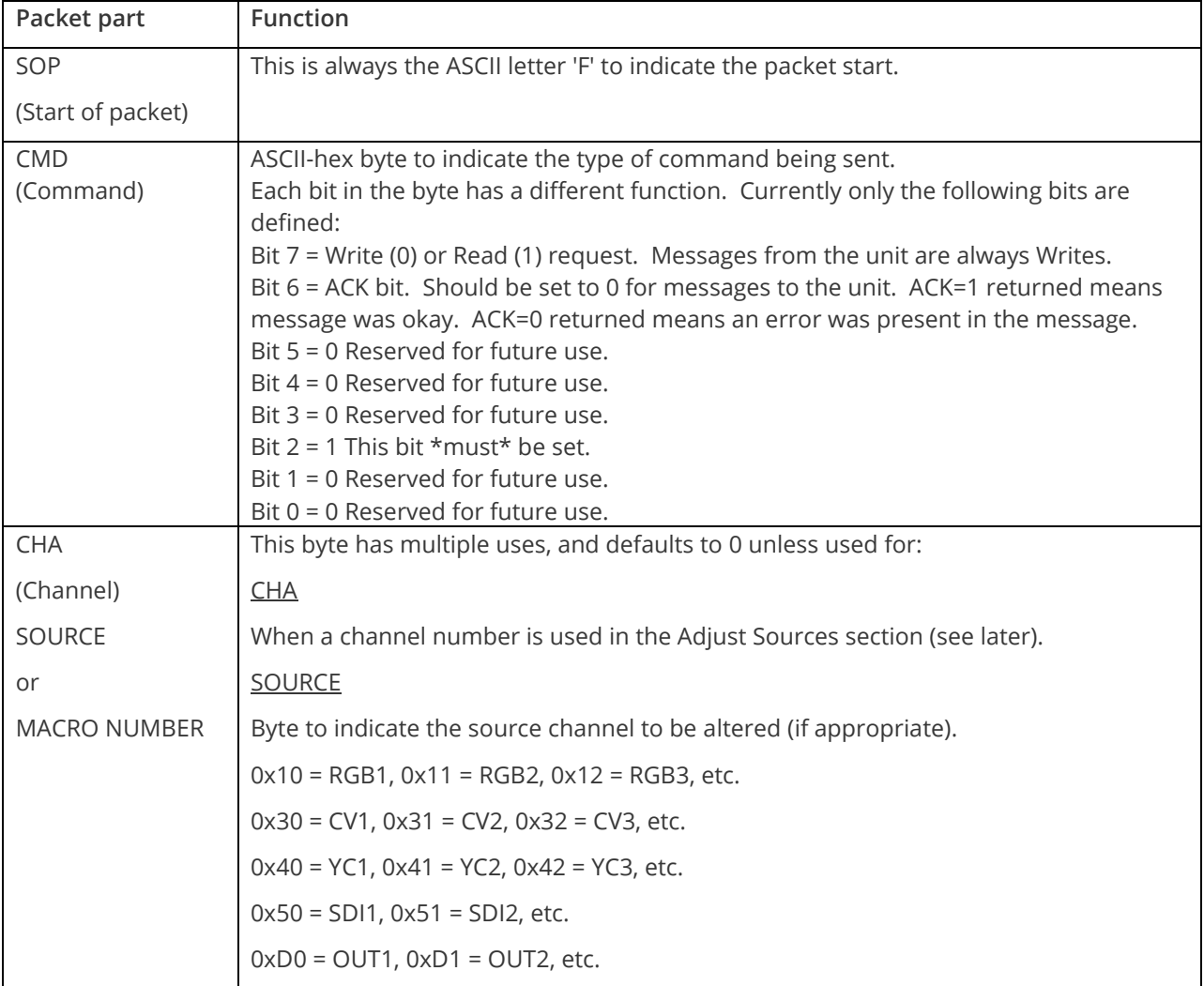

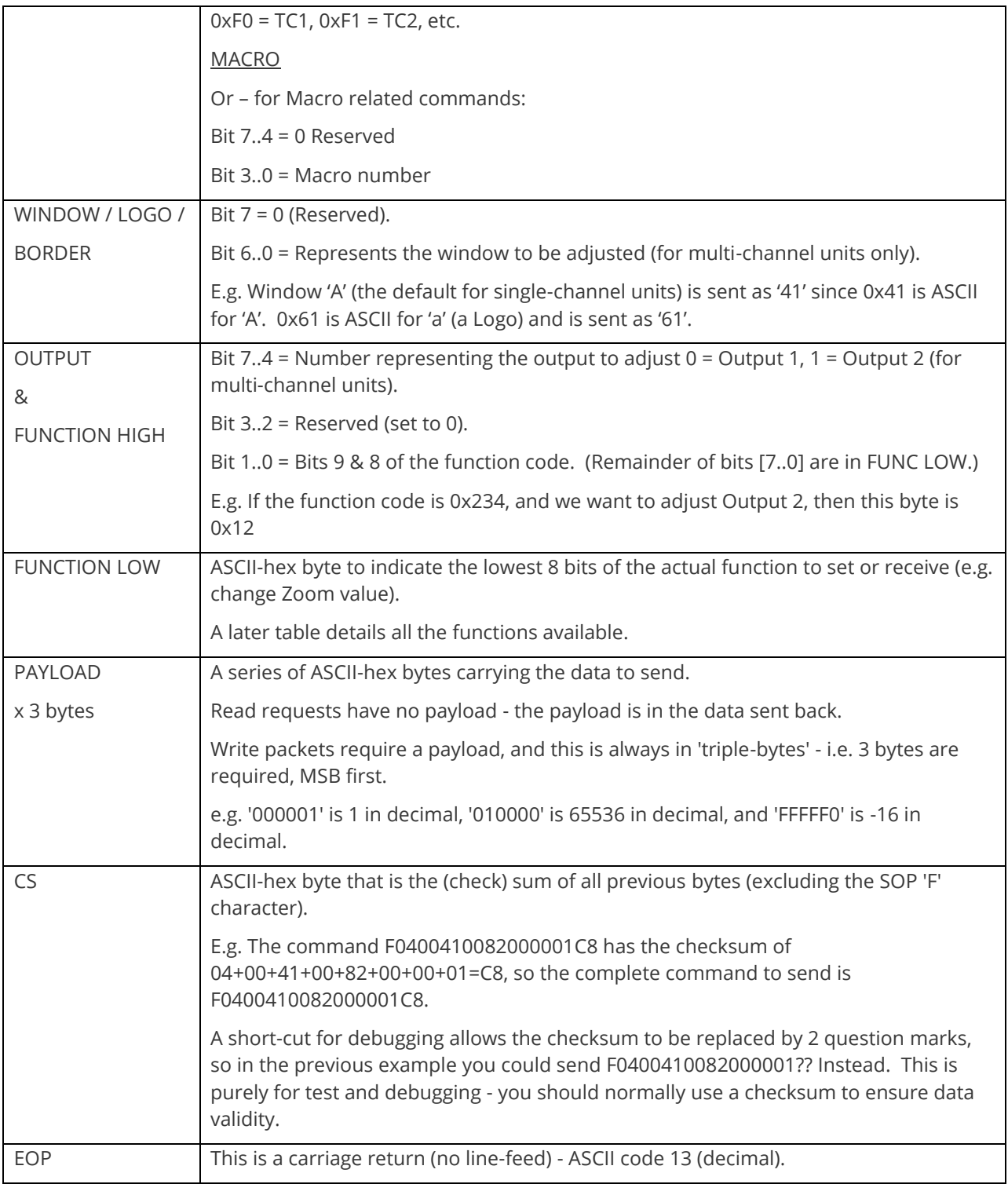

# <span id="page-10-0"></span>**Function list**

These are grouped together into their associated on-screen menus.

Your unit and this manual should be used to determine the actual function of each of the following, as only the menu text is listed here. Where an equivalent menu item does not exist on your unit, then that feature is not supported on.

Function codes are given in hexadecimal and adjustment range is in decimal (but always sent as hexadecimal!).

MNL-C2-2450-V3.00 7

For dual-channel units the mode of operation also restricts what Window and Output can be used the following table shows the allowed combinations:

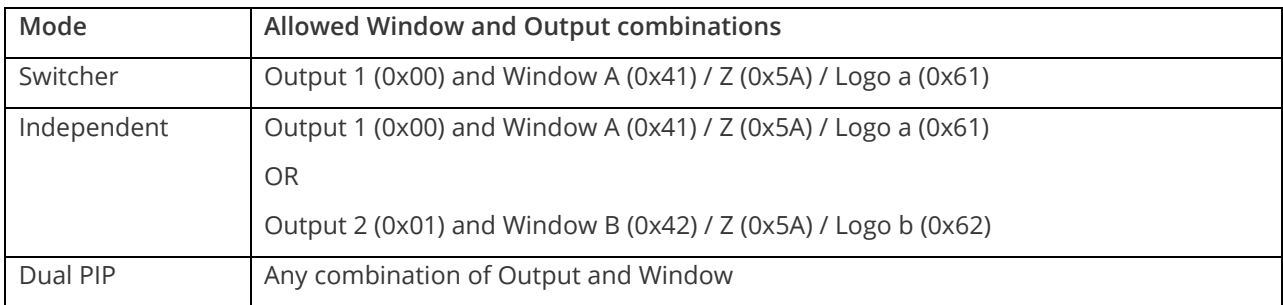

The following table is a list of all menu functions, their related function number and valid range of adjustment.

Note: not all items will be available on all units. If your unit does not show the menu text in the menus then that function is not supported.

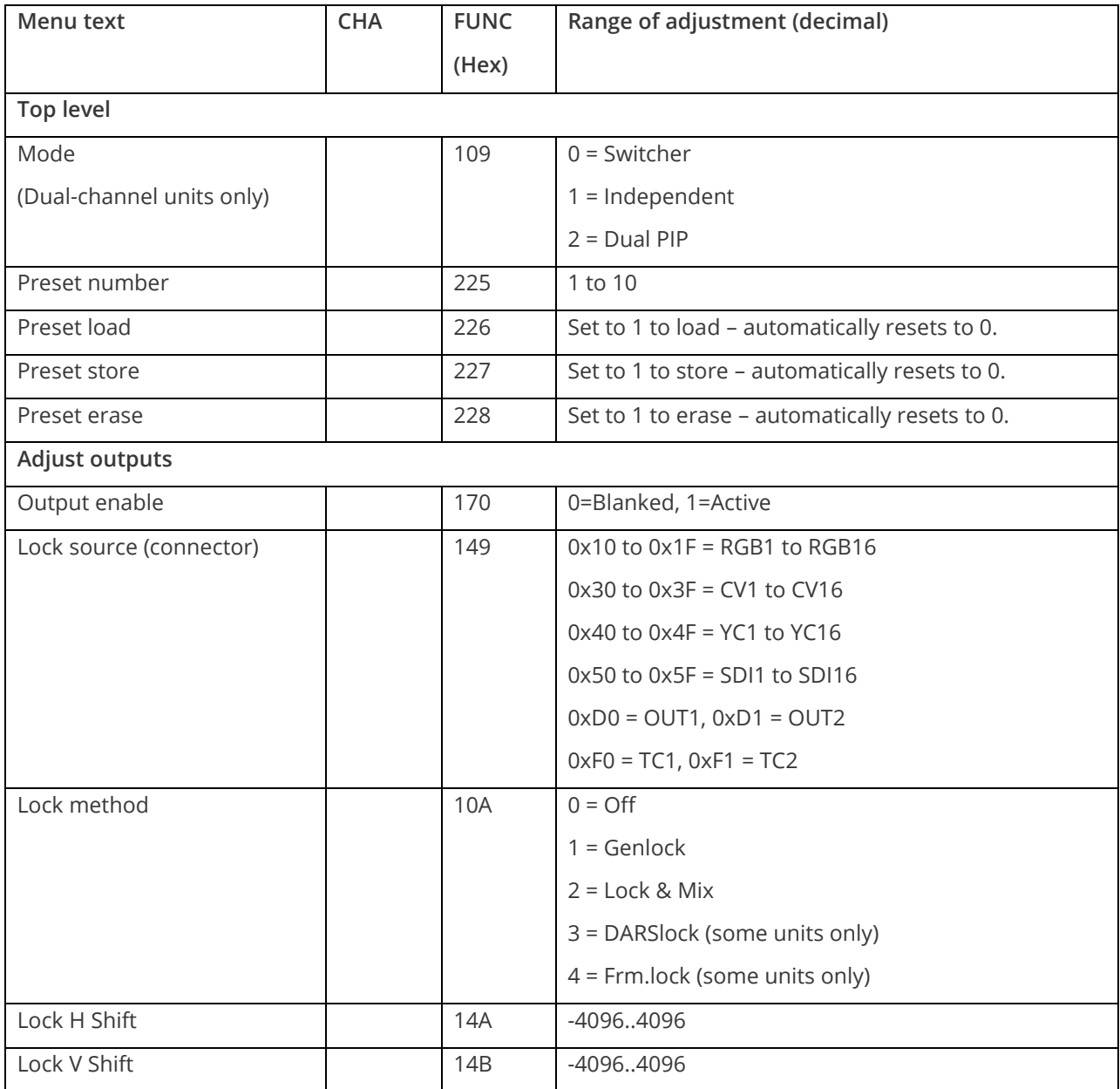

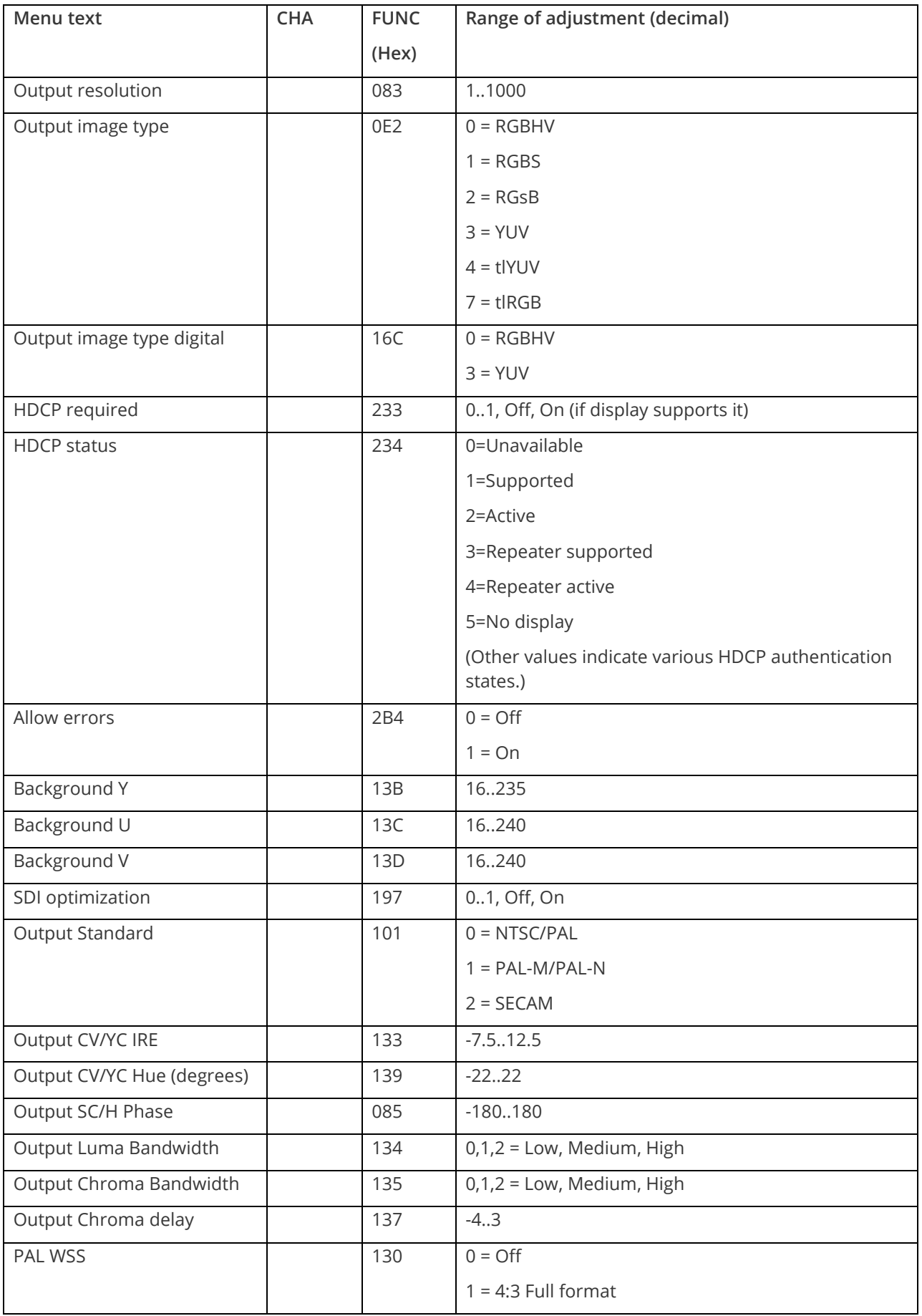

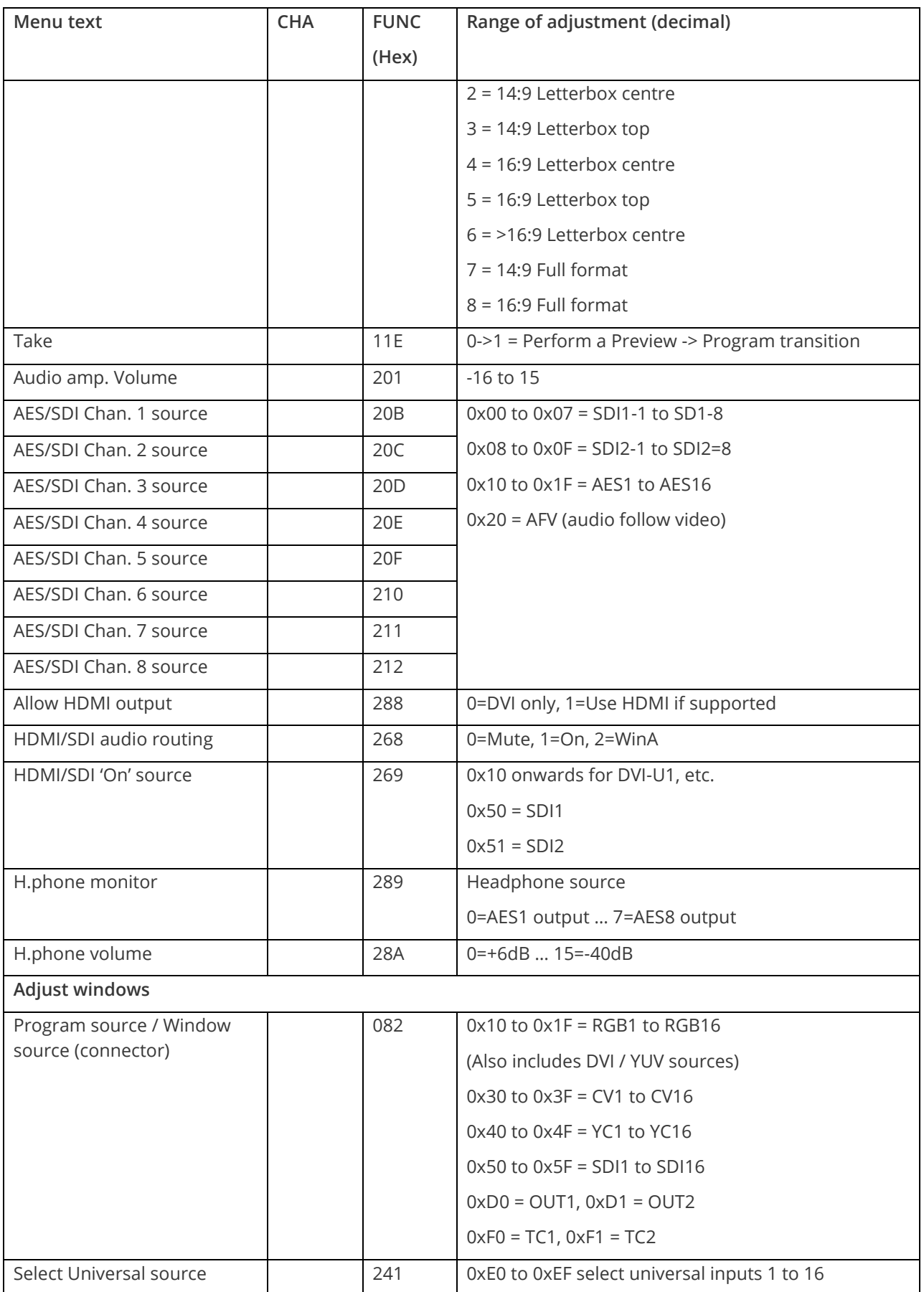

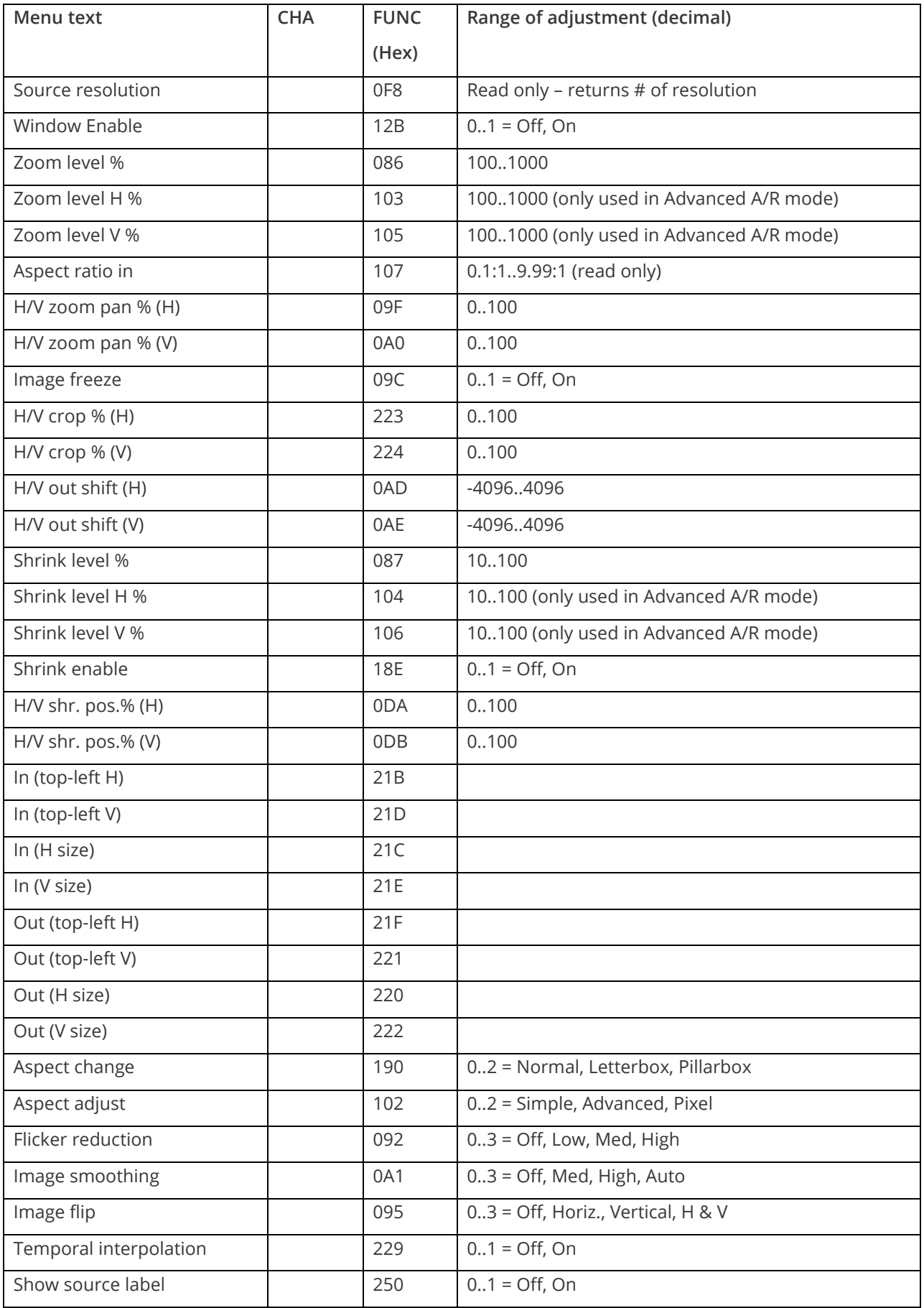

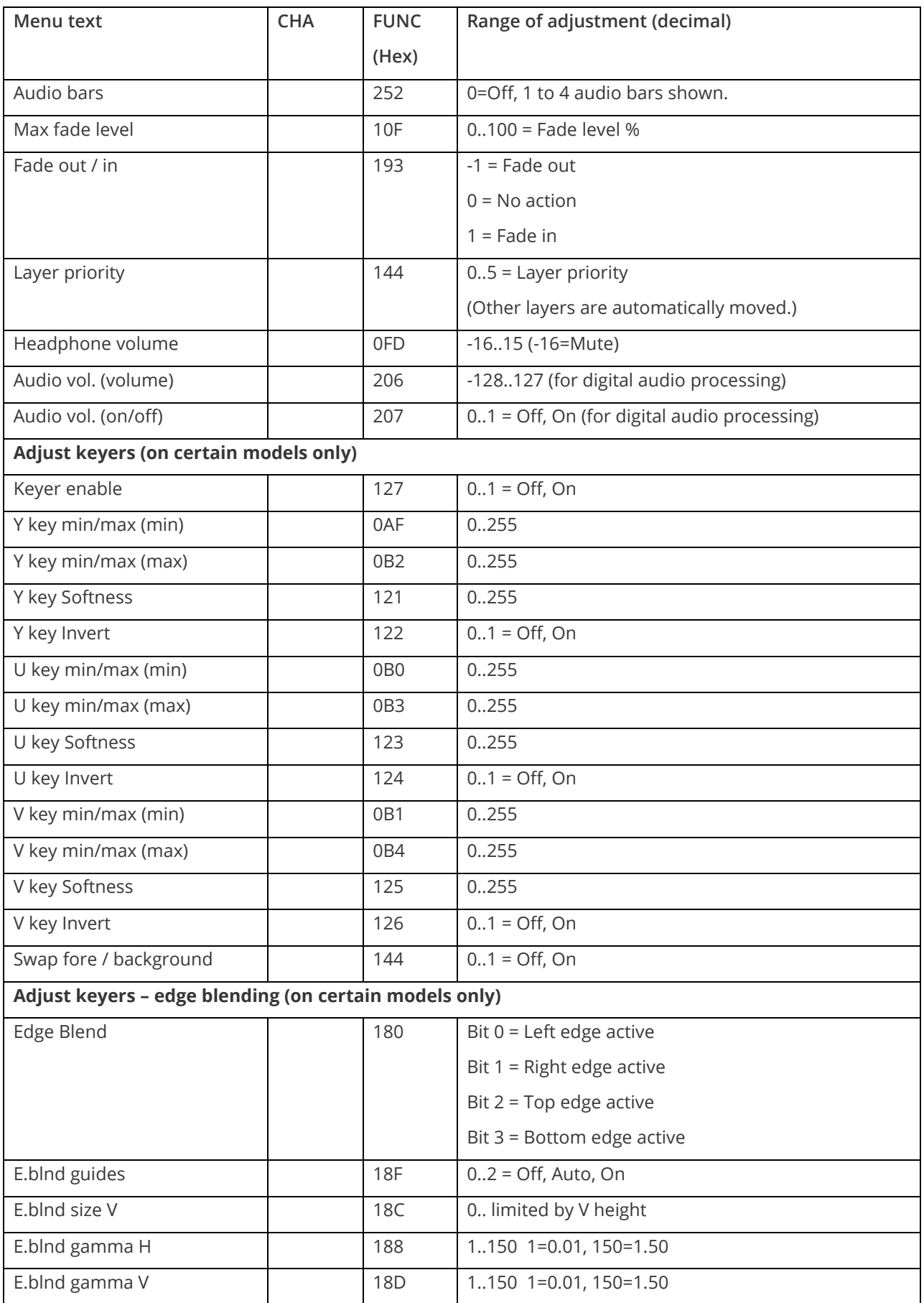

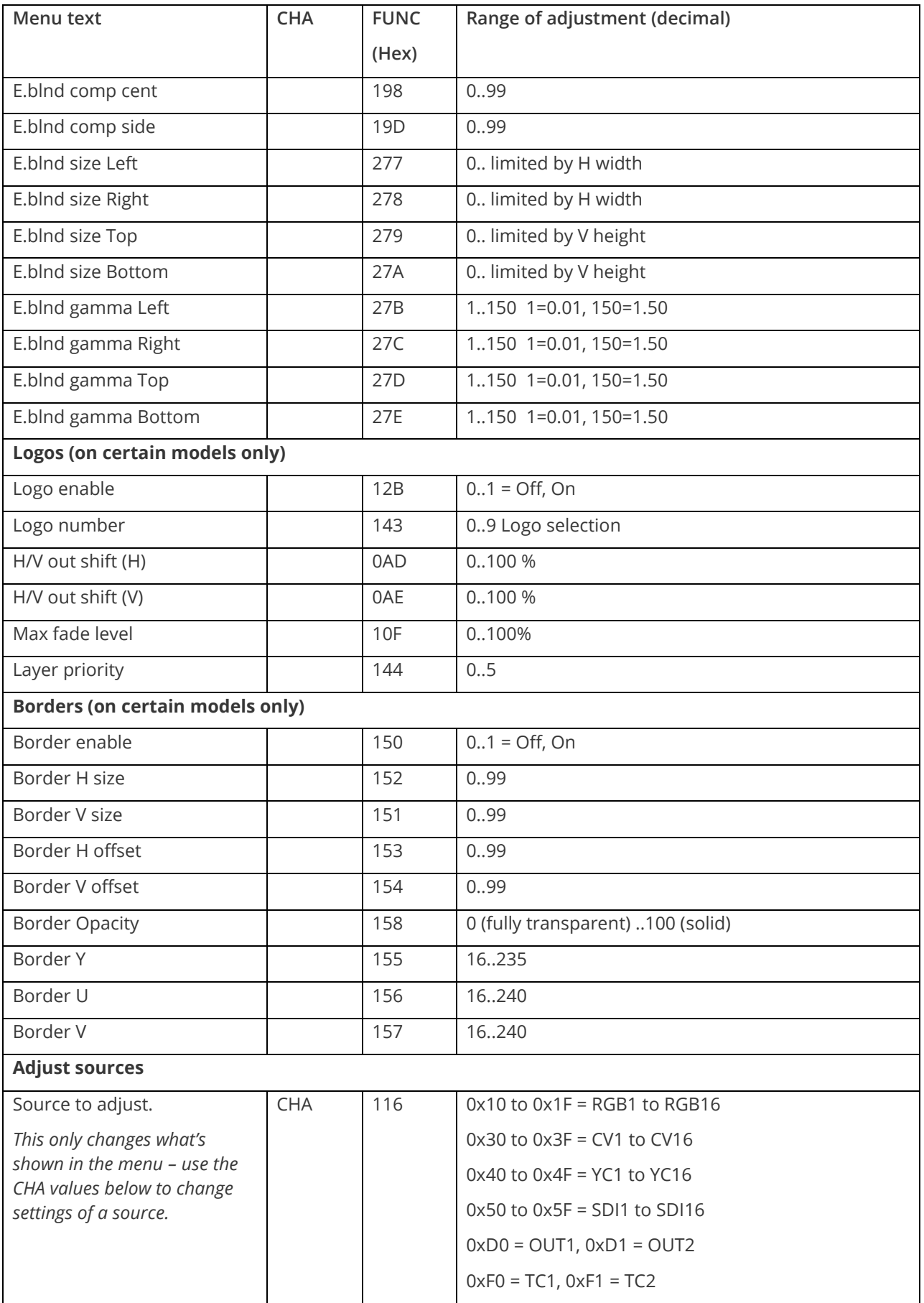

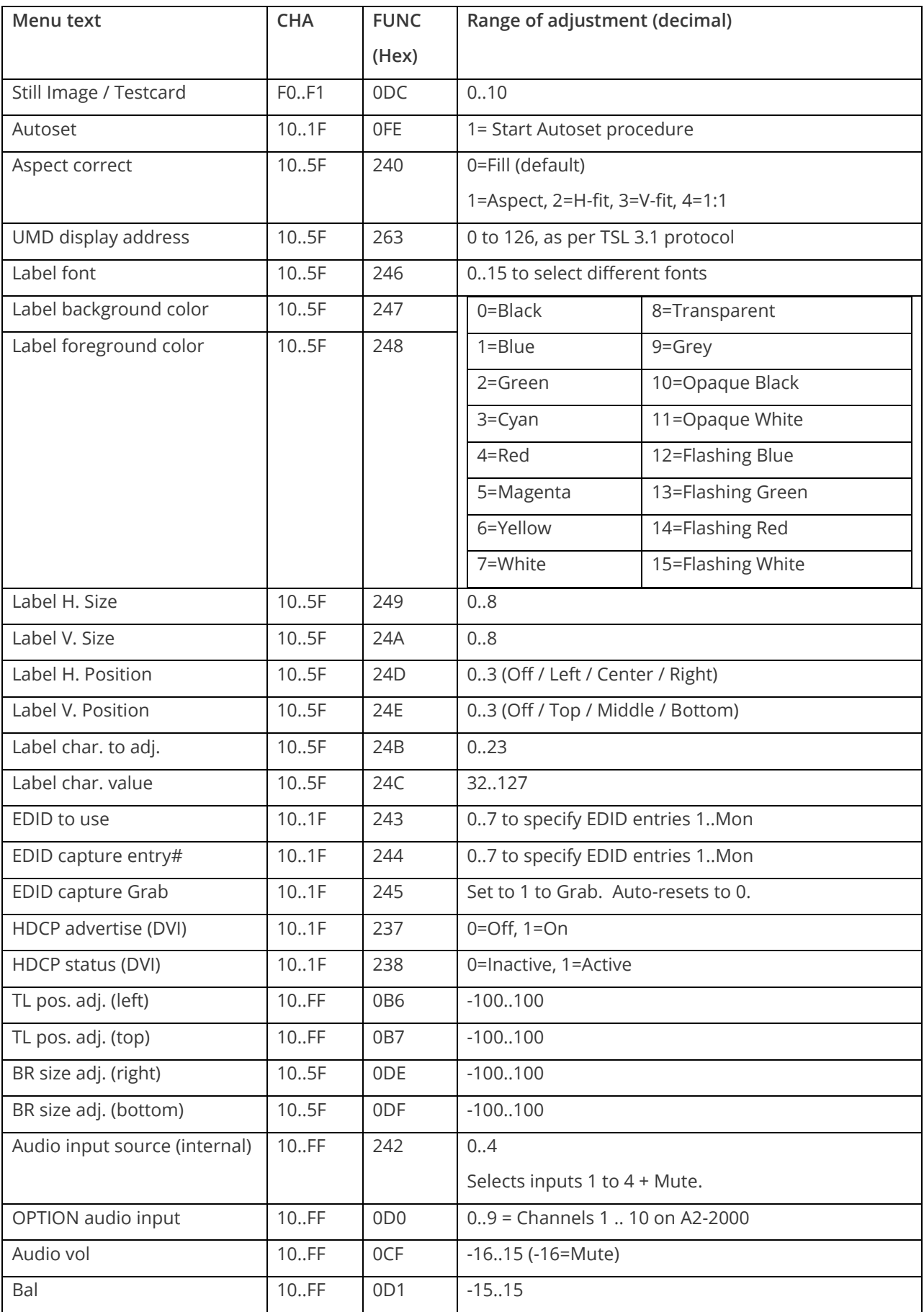

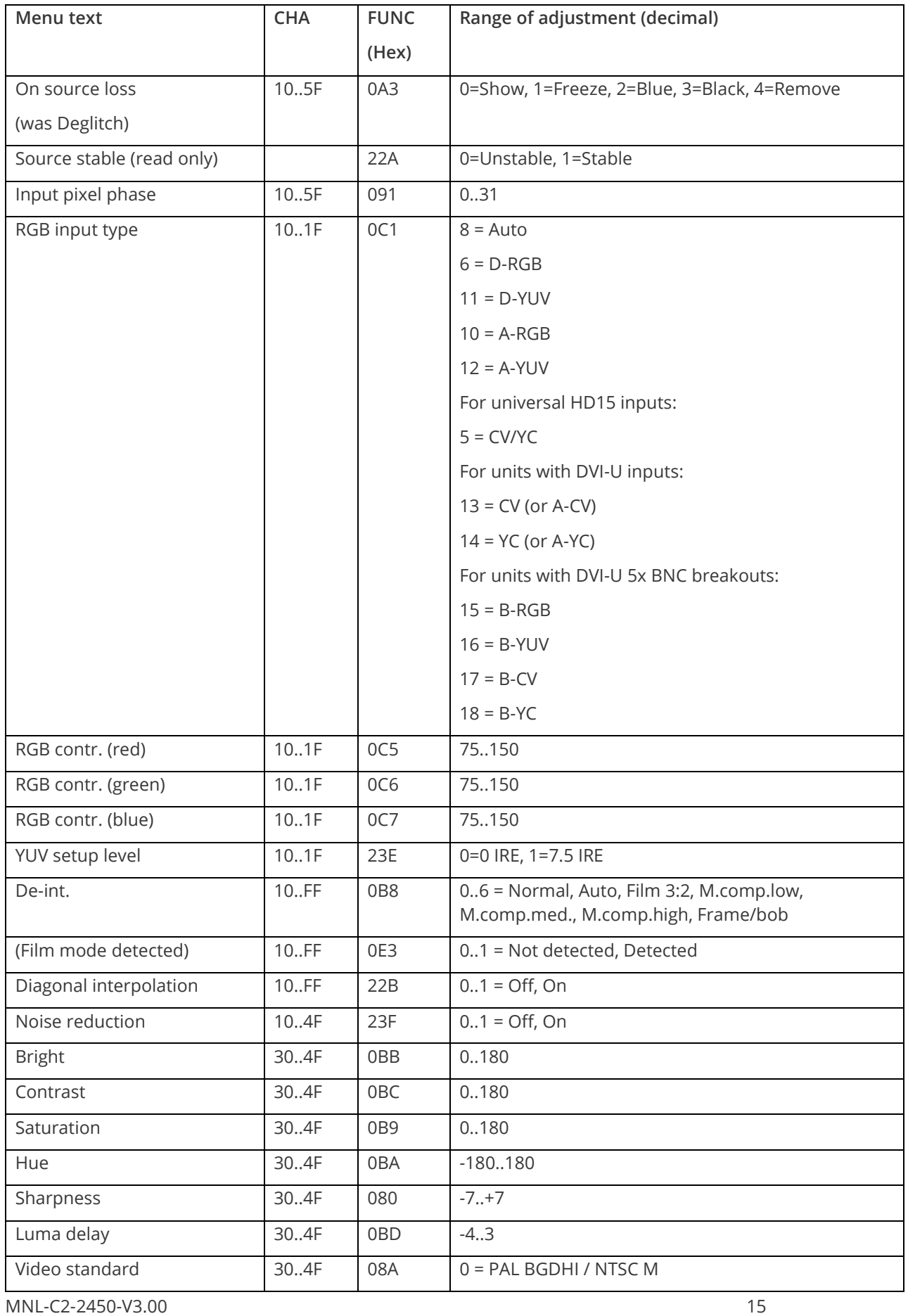

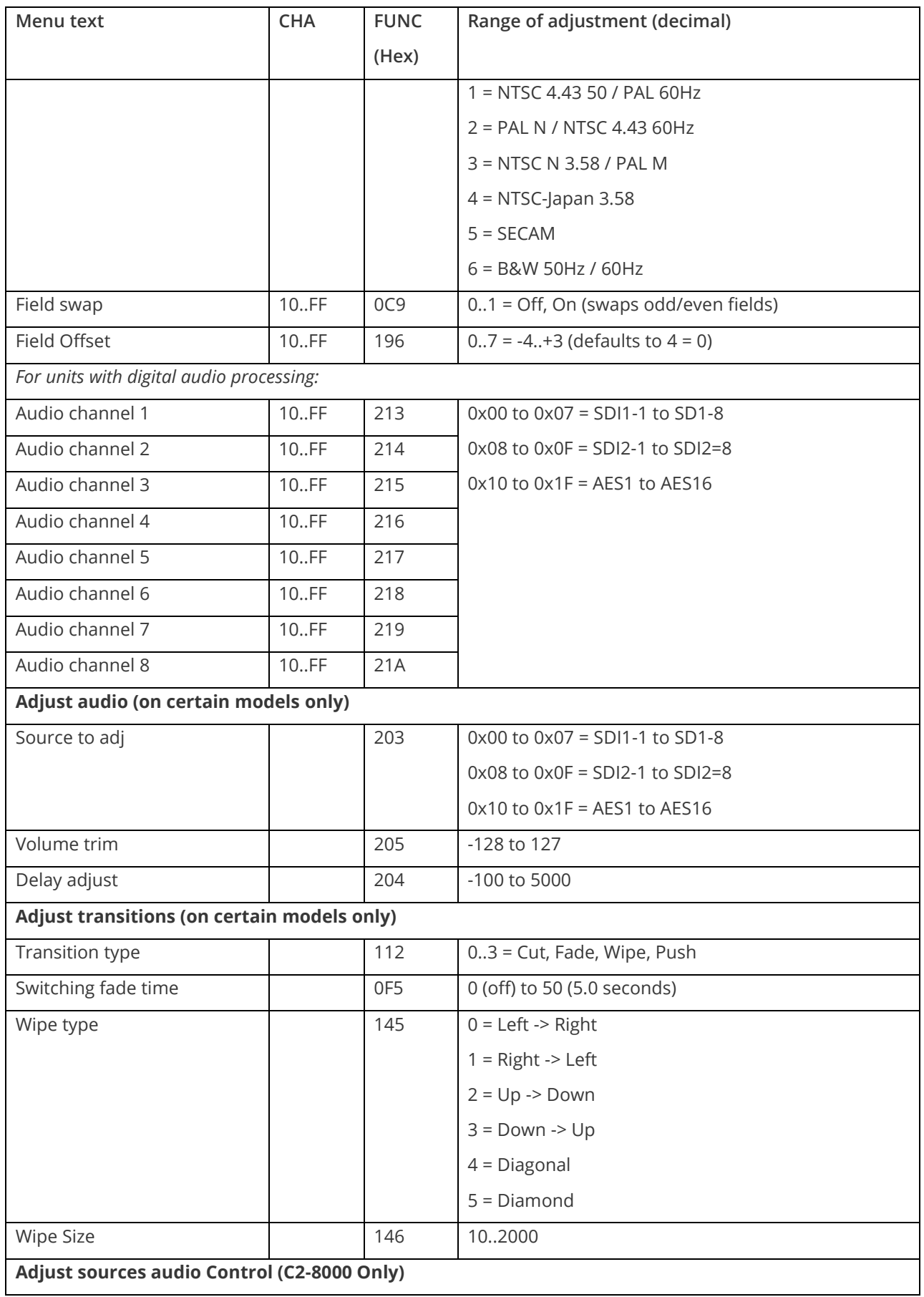

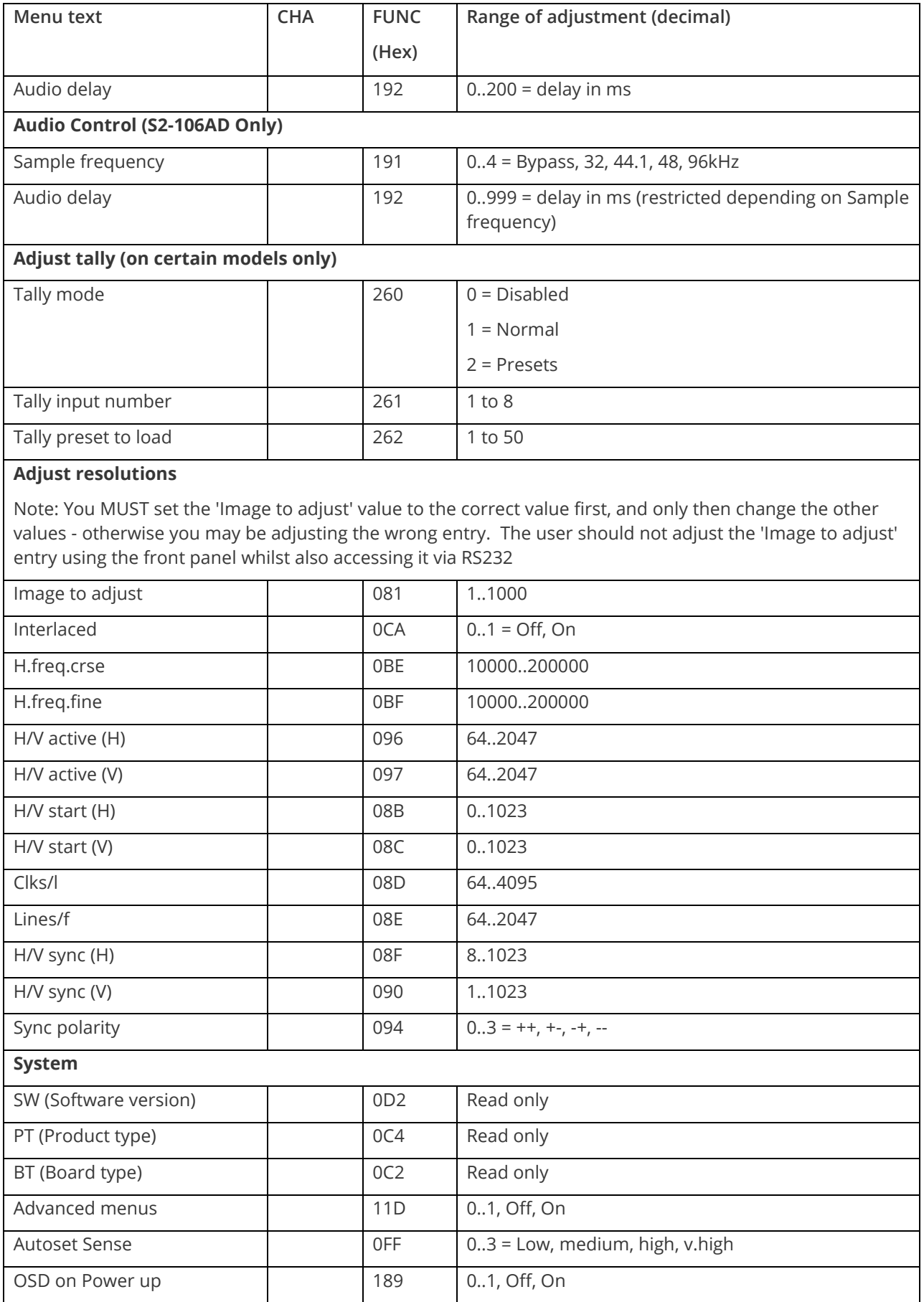

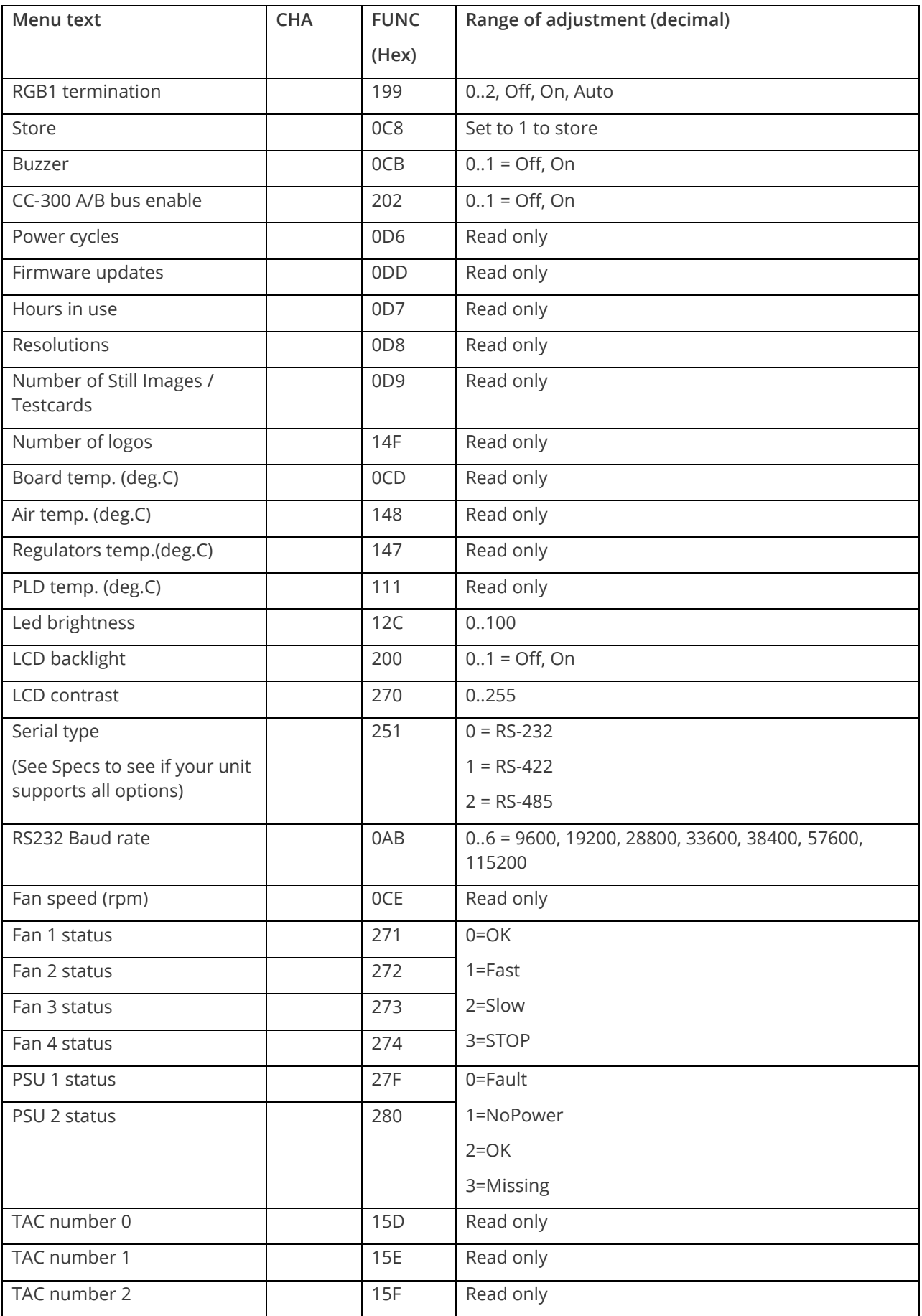

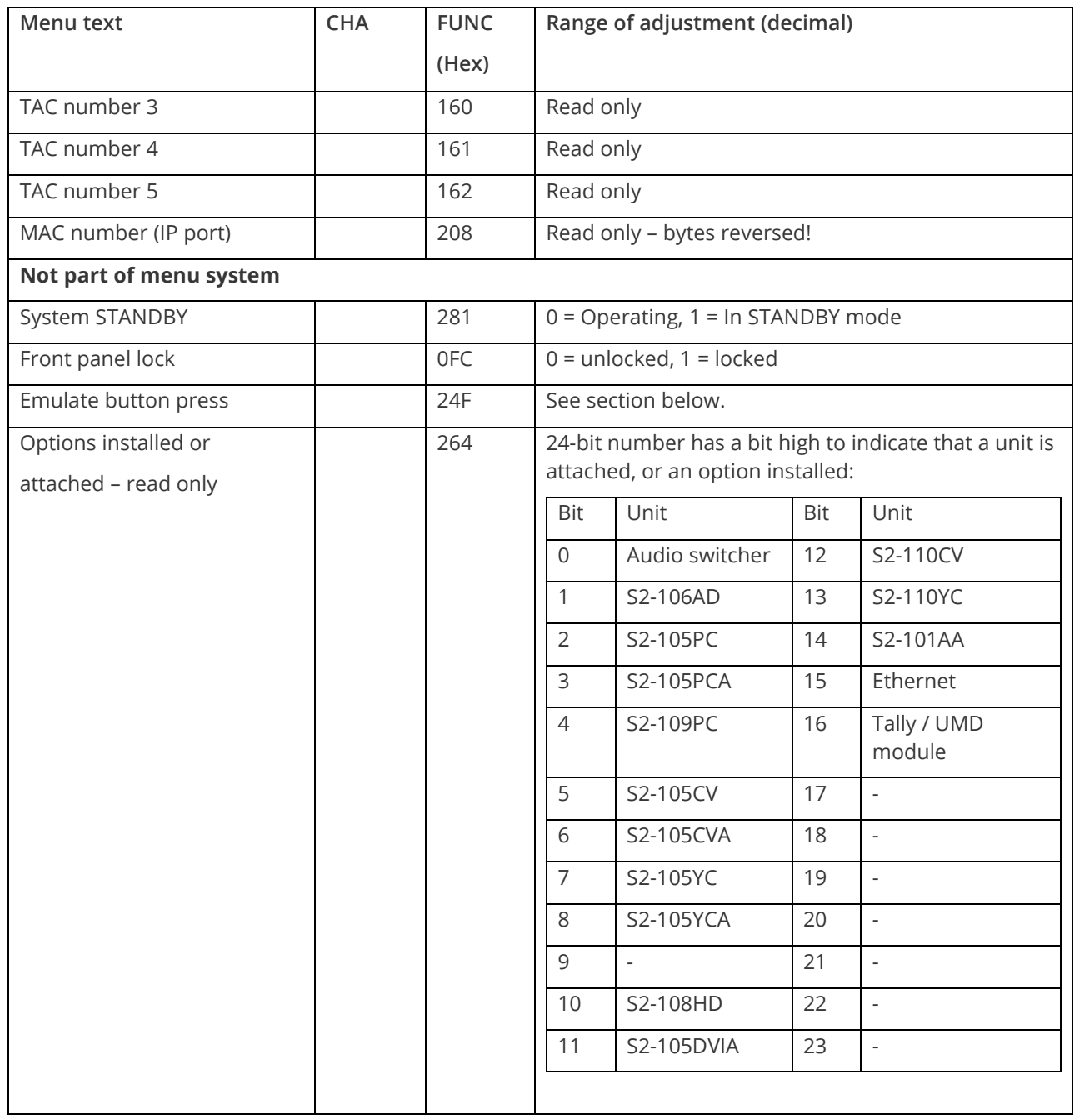

# <span id="page-22-0"></span>**Examples**

Each example shows the packet sent to the unit and its response. When a byte is not required to be sent it is indicated by a '- 'in the table below (since a Read is 6 bytes shorter than a Write). Each character shown below is sent as a ASCII character so F0400 is sent as 'F' '0' '4' '0' '0'.

#### Packet sent Packet returned

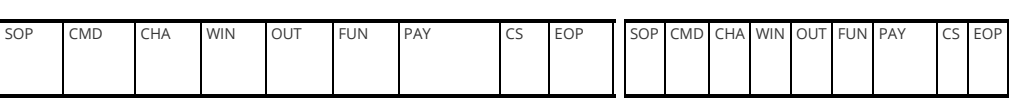

Set output 1 window B Source to RGB2

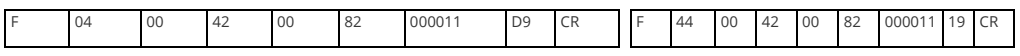

#### Set output 1 window A to Enable advanced aspect control

Note checksum is ?? for debugging

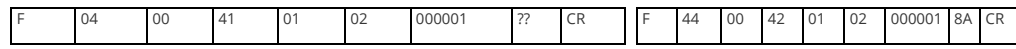

Set 1A Shrink to 110 – invalid max for shrink is 100

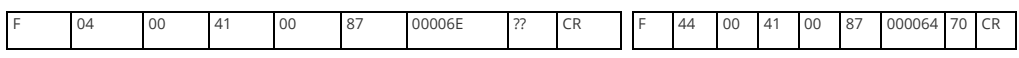

Read 1C Zoom level – invalid as window C does not exist

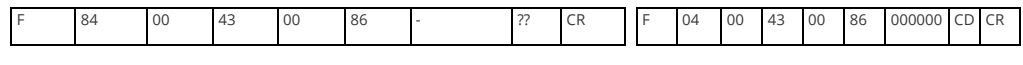

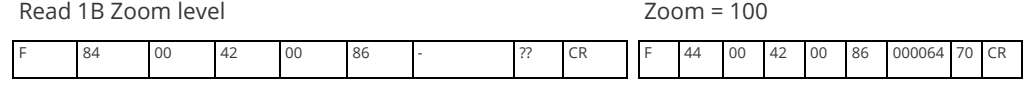

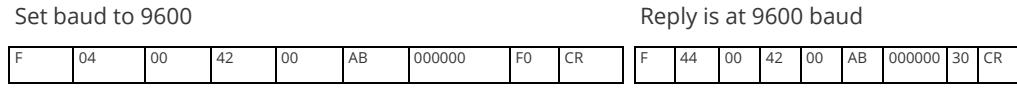

Set 1A Zoom = 300

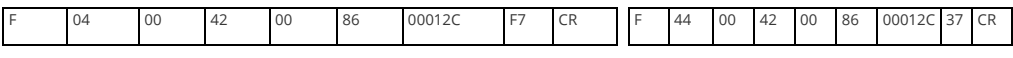

Set 1A Shrink to 50

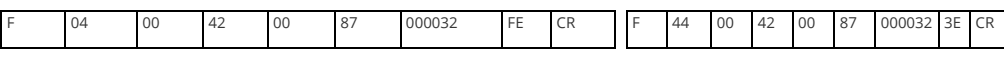

Set 1A Shrink H Posn to 0

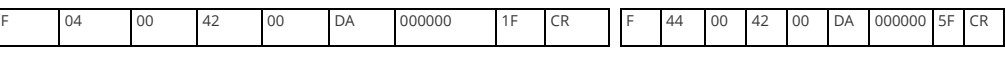

Set 1A Shrink V Posn to 100

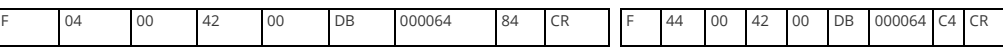

## <span id="page-23-0"></span>**Reading and writing macros**

Depending on the unit connected there can be up to 7 macros stored in the unit. These macros can be programmed to perform a specific task, for example enable PIP mode, Position pip window at H=0, V=0, Zoom in to 120%.

The WIN and OUT bytes are not used for macro reading or writing and should be set to WIN=1A and OUT = 0

The CHA byte indicates the macro we are programming / reading / running. Macro 1 to 5 are CHA 0..4, CHA=5 is restore, CHA 6..7 are Macros 6..7.

Macro Restore (CHA=5) is read only, the units restore state is set by sending the Store command (0C8).

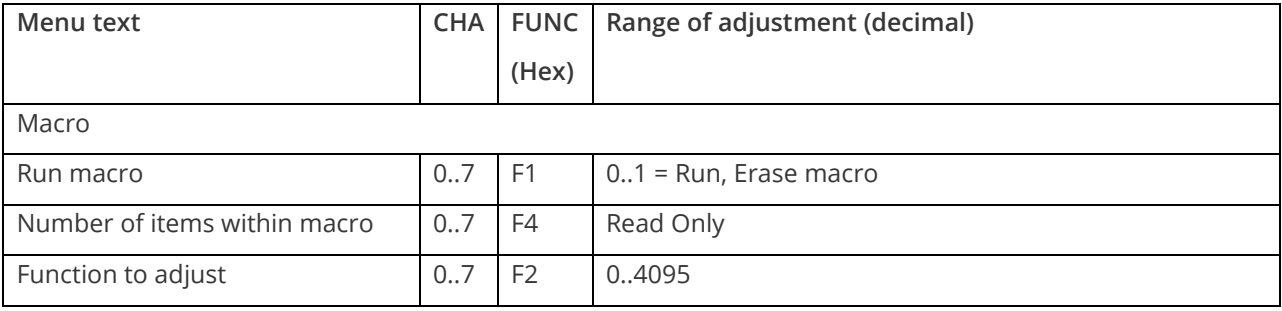

<span id="page-24-0"></span>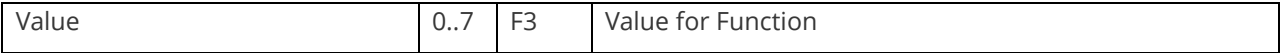

#### **Reading a previously stored macro**

In order to read a macro the following commands must be sent in this specific order – no other commands should be sent between these messages. The CHA in these cases relate not to the source but to the macro we are reading.

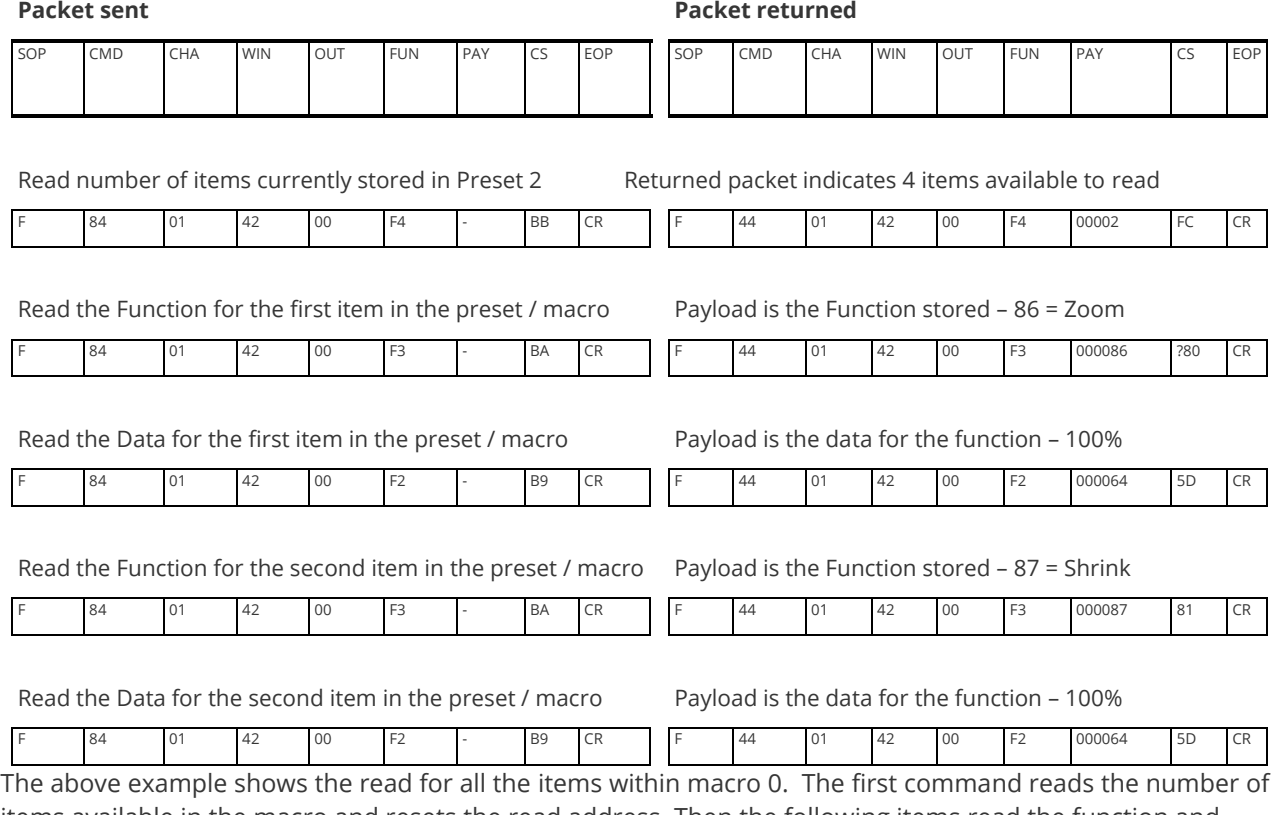

items available in the macro and resets the read address. Then the following items read the function and then the data for each of the items in the preset/macro. Following a read of the data for a macro internally the next item in the macro is selected for reading so it is not possible to read the same item twice without first re-reading the number of items in the macro.

#### <span id="page-24-1"></span>**Writing to a macro**

In order to read a preset / macro the following commands must be sent in this specific order – no other commands should be sent between these messages.

#### **Packet sent Packet returned**

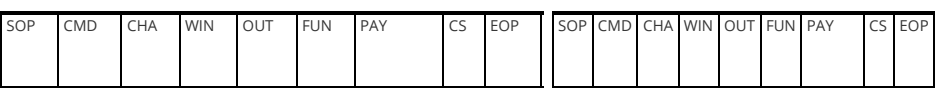

#### Clear macro

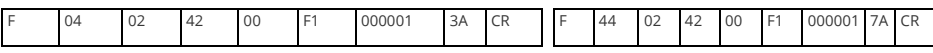

Write the function for first item in macro 3 = Zoom

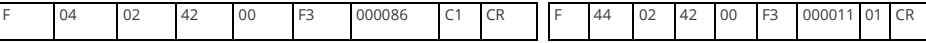

Write data for the first item = 100

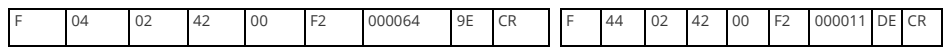

Write the function for the second = shrink

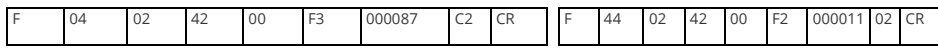

Write the data for the second item = 100

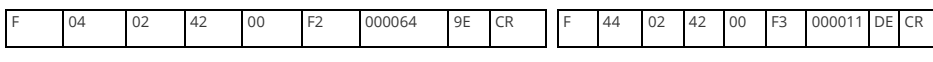

#### <span id="page-25-0"></span>**Run and restore macros**

Macros once programmed can be run by sending one of the following commands. By running macro 5 the unit can be restored to its previously saved state, when used in conjunction with the other macros this allows a default setup or baseline for the unit to be created.

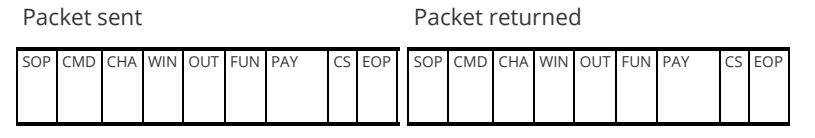

Restore

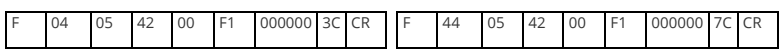

Run macro 1

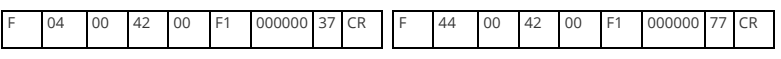

Run macro 2

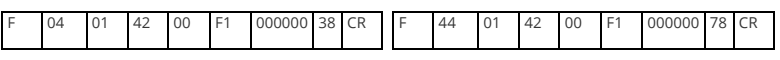

Run macro 3

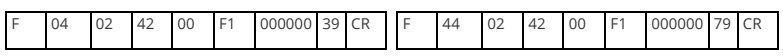

Run macro 7

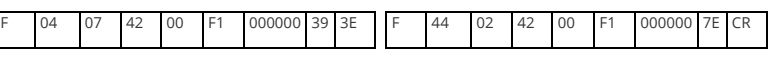

#### <span id="page-25-1"></span>**Emulate a front panel button press**

This is performed using function code 0x24F and the following payload codes (requires firmware version 287 onwards). Note that not all button presses are relevant to your unit.

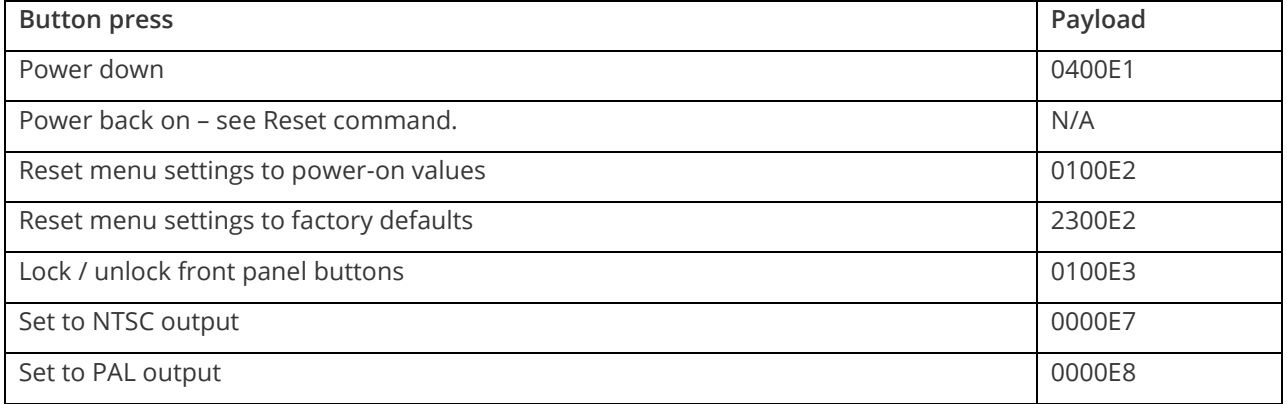

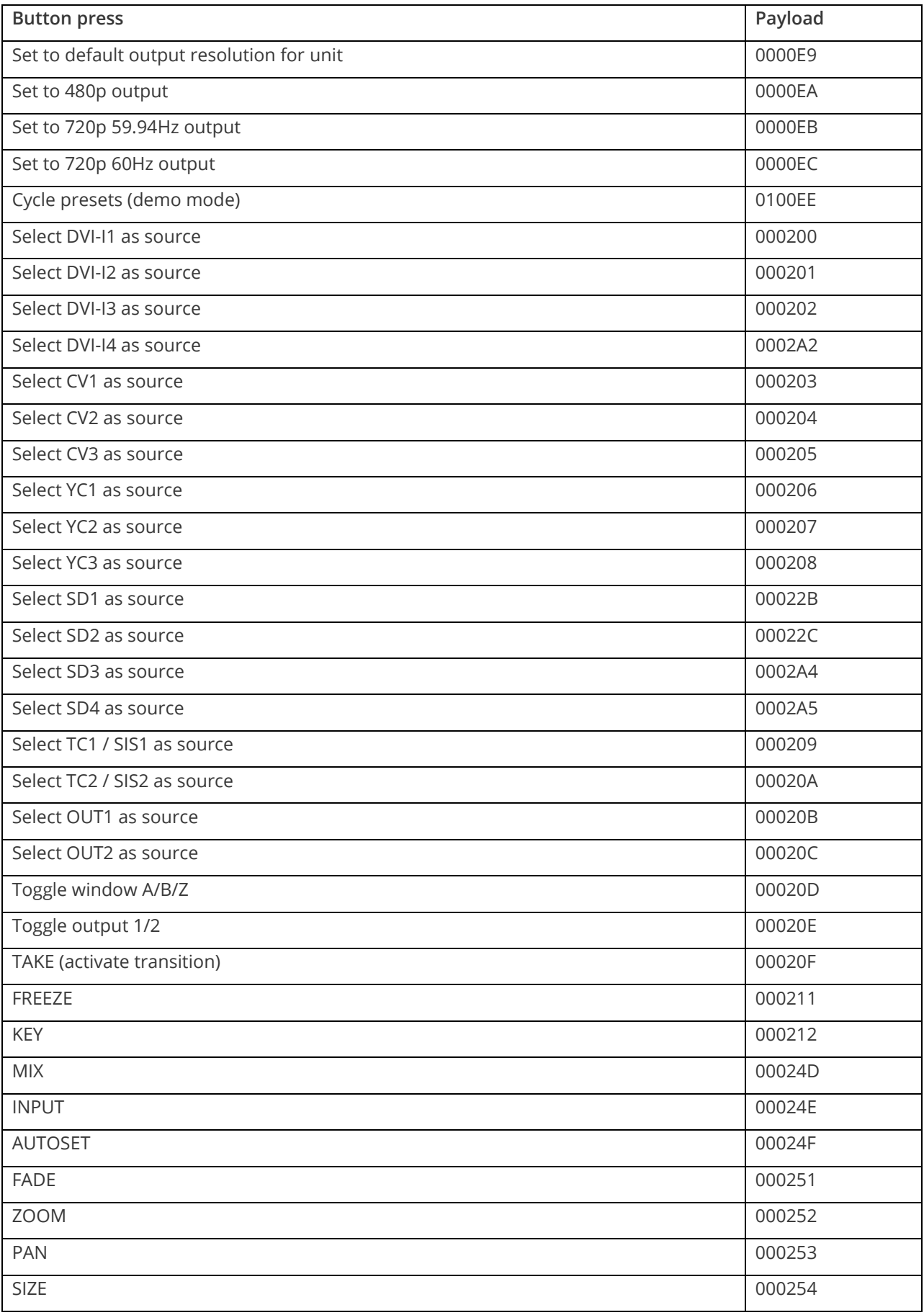

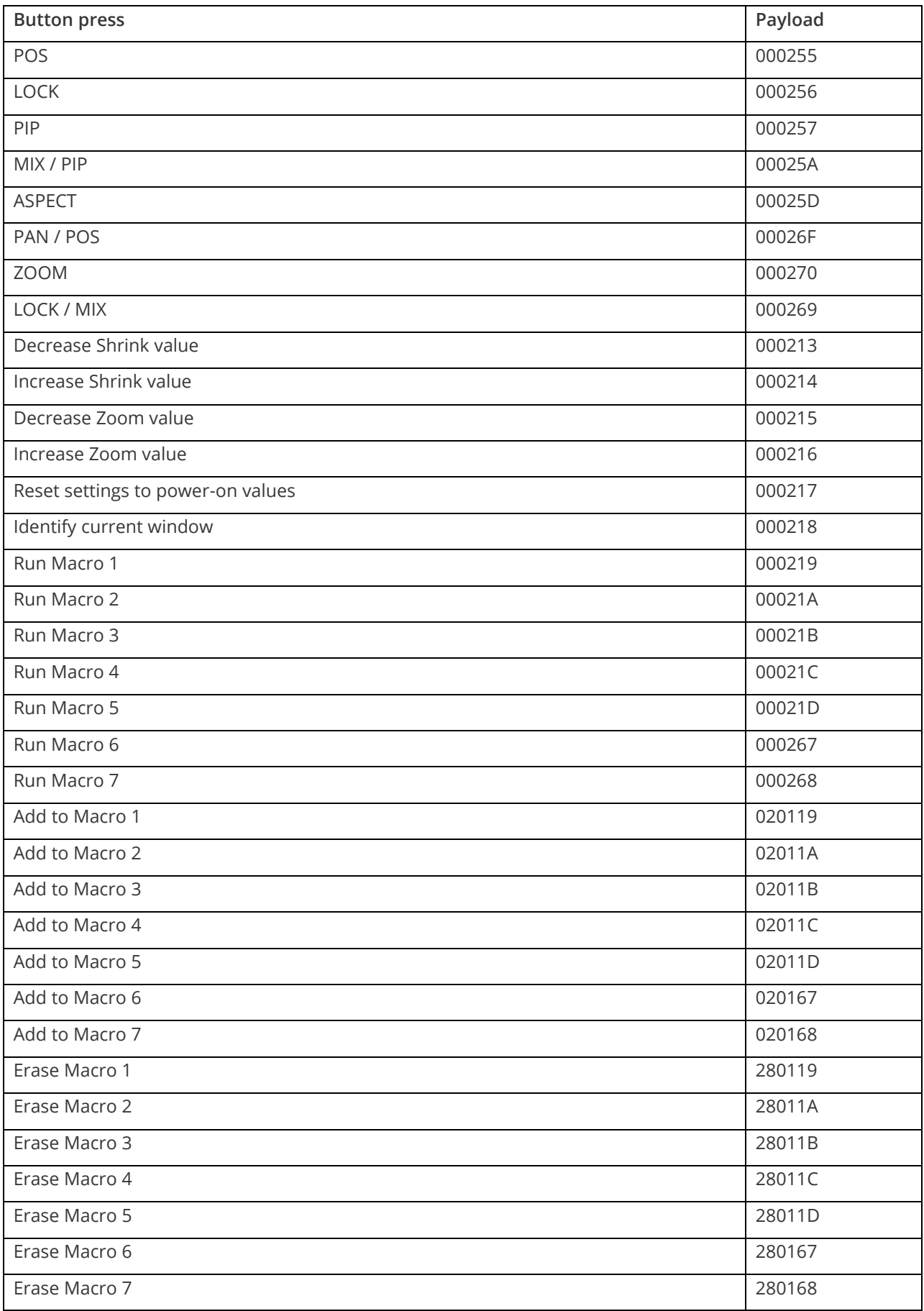

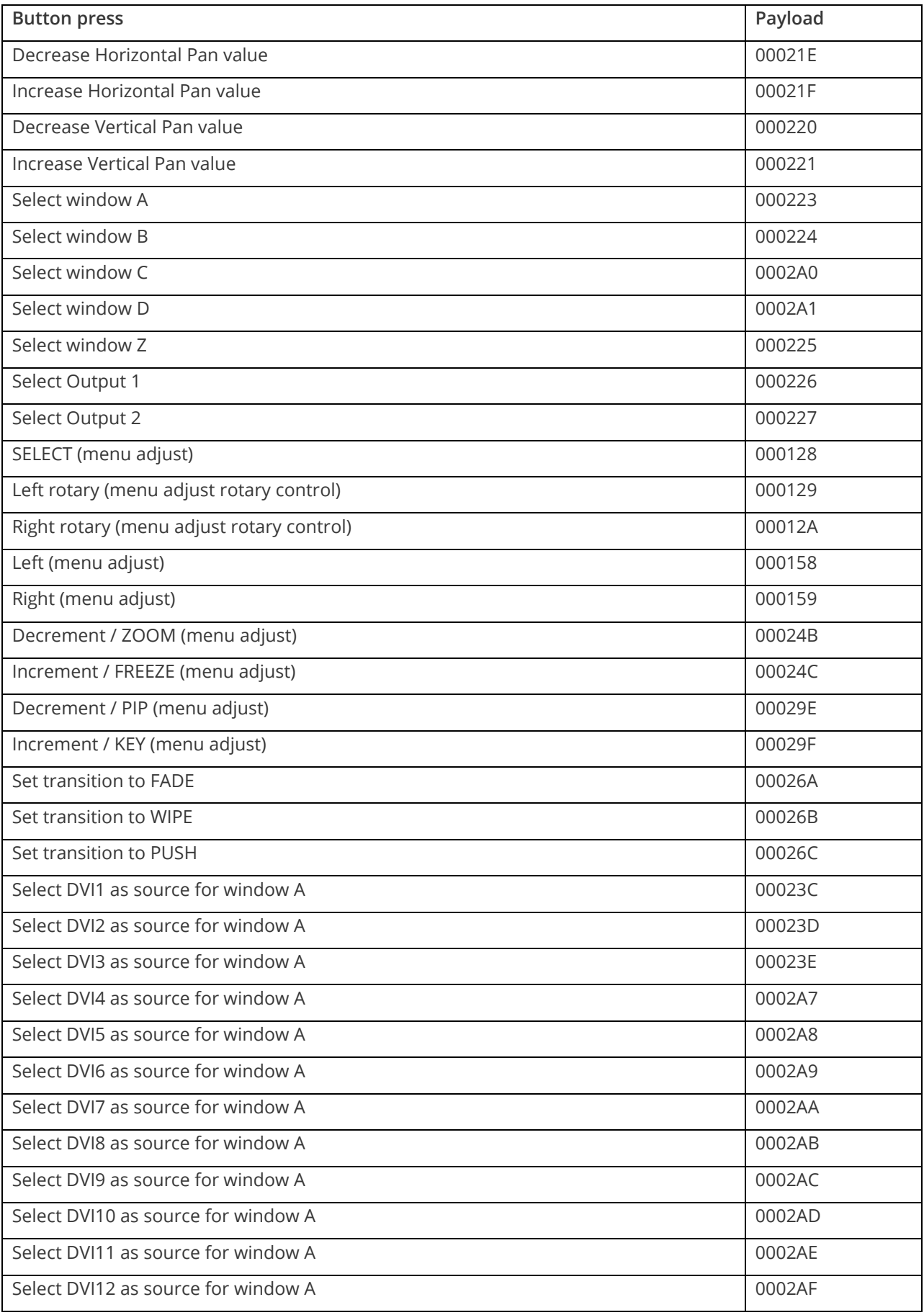

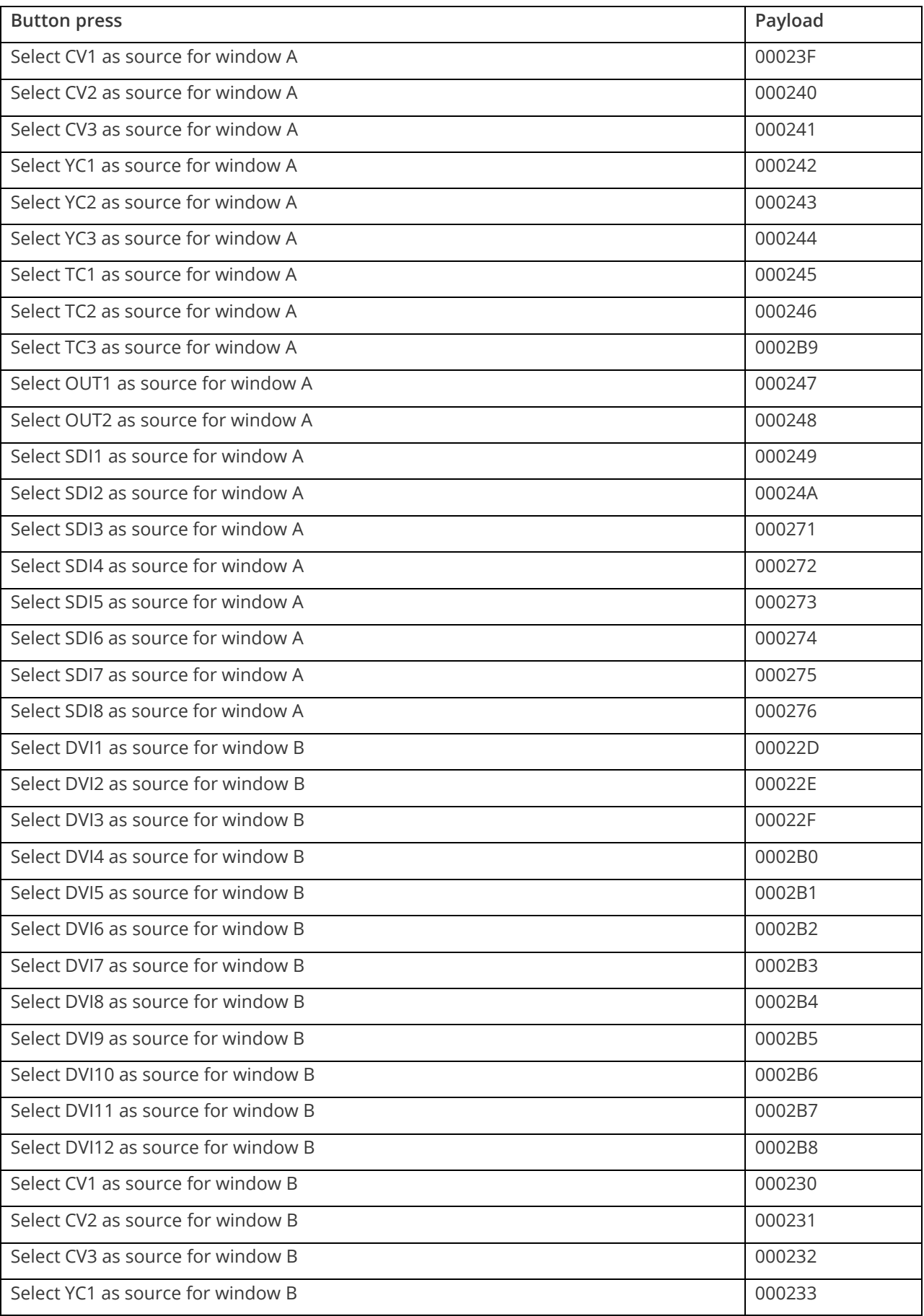

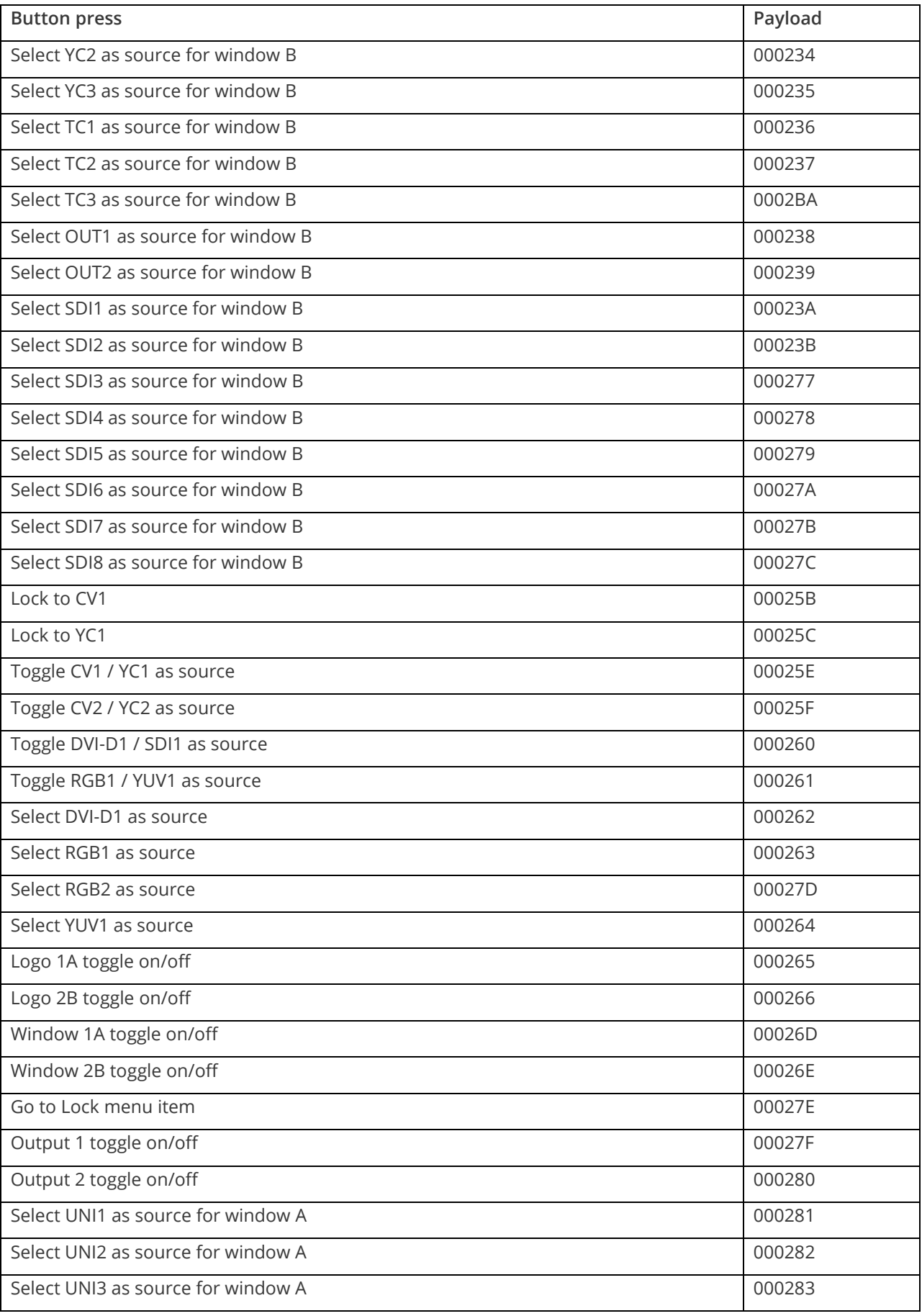

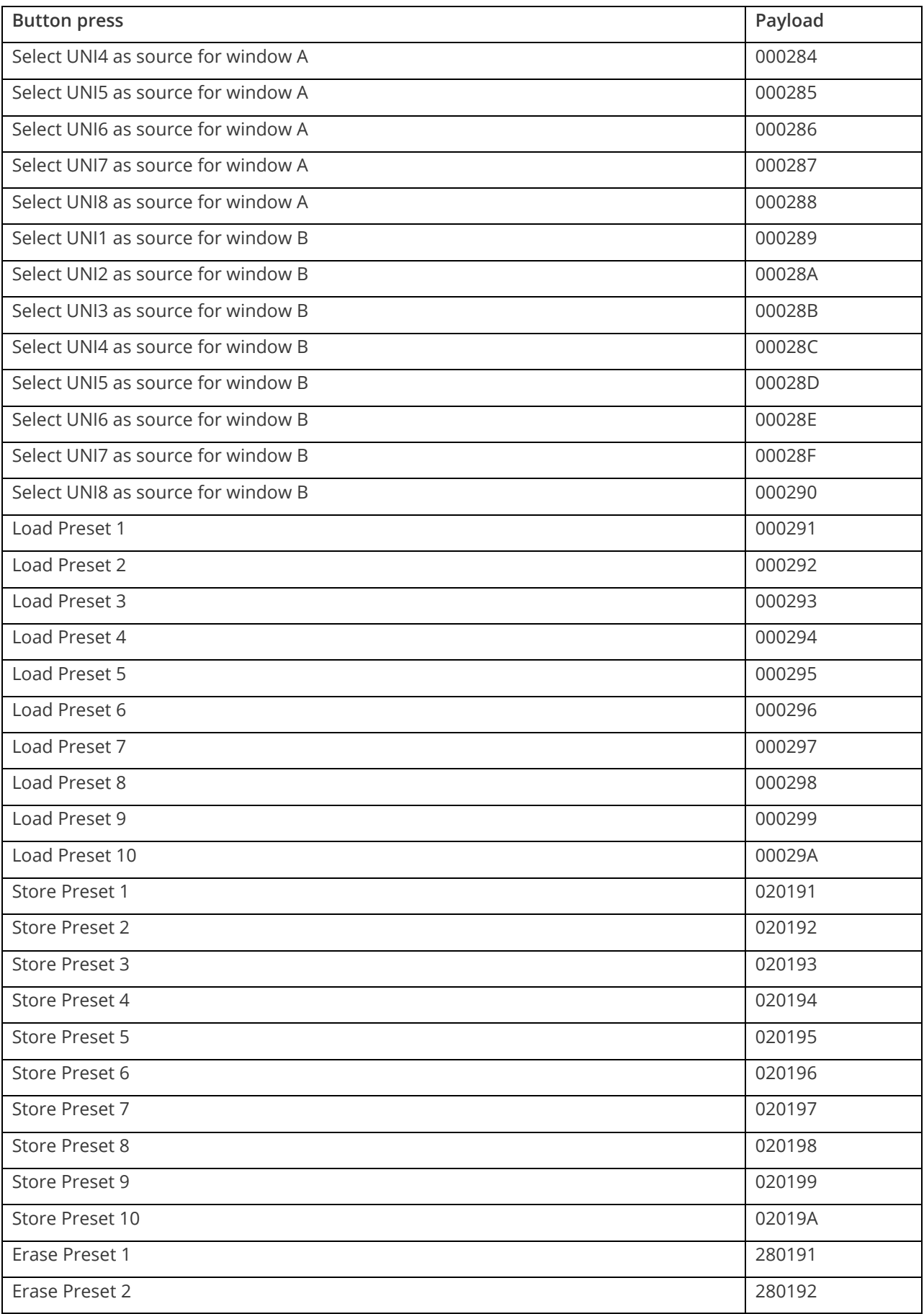

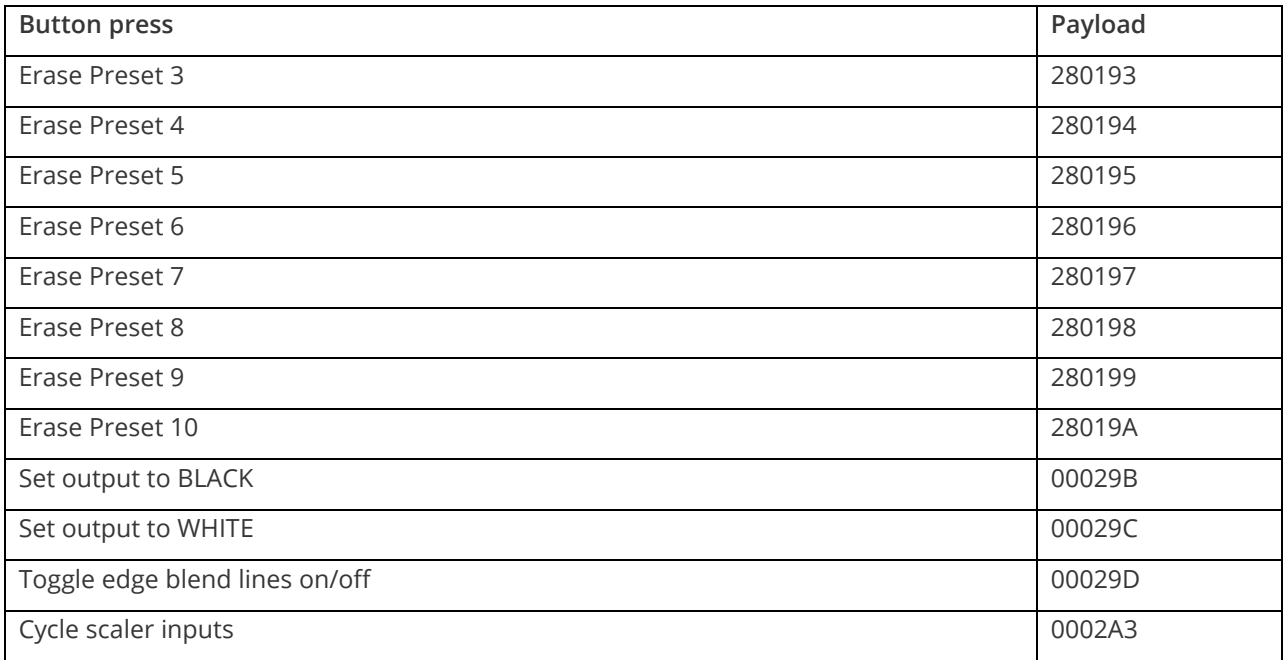

I.e. insert the 6 digit code from above into the following text string:

F041041024F######??<CR>

<span id="page-32-0"></span>E.g. to Load Preset 1, use the text string:

F041041024F000291??<CR>

#### **Reset command**

This is a special command to reset a unit (as if power had been removed and re-applied). Note that unlike the above commands, this is sent as binary (i.e. not as ASCII text).

0x53, 0x06, 0x04, 0x01, 0x55, 0xAA, 0x55, 0xB2

E.g. In Visual Basic, send the string:

Chr\$(&H53) + Chr\$(&H6) + Chr\$(&H4) + Chr\$(&H1) + Chr\$(&H55) + Chr\$(&HAA) + Chr\$(&H55) + Chr\$(&HB2)

# <span id="page-33-0"></span>**CORIOtools suite**

CORIOtools Suite allows you to simply set up your unit. Download the latest version of CORIOtools Suite from **[tvONE.com/softwares](http://www.tvone.com/softwares)**.

CORIOtools Suite runs on Windows XP and above, and requires.NET framework 4.0 or above.

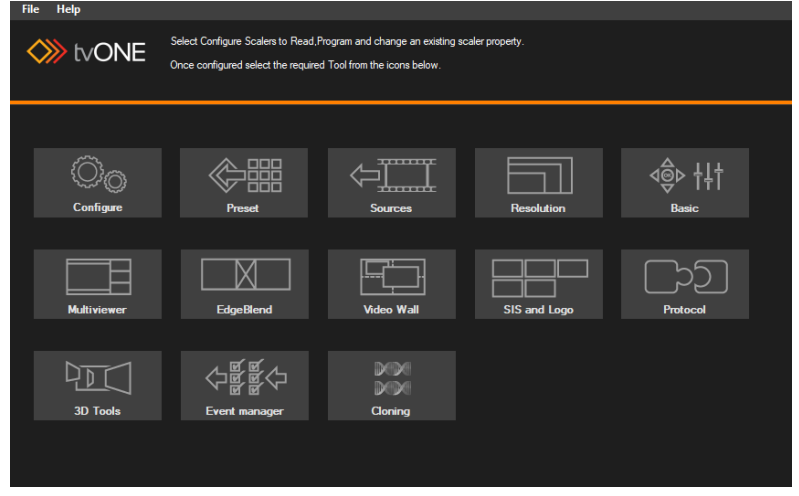

#### <span id="page-33-2"></span><span id="page-33-1"></span>**Demo mode**

CORIOtools Suite has a demo mode that allows you to explore the application without connecting to a unit. Select **Help** > **Demo mode**.

## **Adding your units**

When you first open CORIOtools Suite, add your units.

- 1. From the CORIOtools Suite home screen, select **Configure.**
- 2. Select **Serial** or **Ethernet**, depending on how your units are connected.
- 3. Select a serial port, or enter the IP address of your unit. All scalers on your network share the same IP port.
- 4. Select **Test**.

A successful test result is green, and states **Tested OK**.

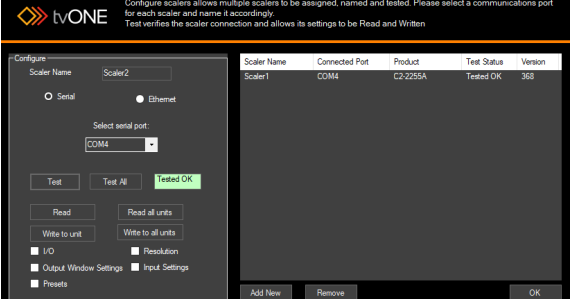

- 5. For each additional unit, select **Add New** and repeat steps 2-4.
- 6. When you have added all your unit, select **Read all units**. CORIOtools Suite updates with information from your units.
- 7. Select **OK**.

## <span id="page-33-3"></span>**Saving and loading configurations**

You can save your whole configuration to a file on your computer, or you can load a configuration from a saved file.

▪ Select **File** > **Save as**, or **File** > **Load**.

# <span id="page-34-0"></span>**Saving settings to and reading settings from your unit**

You can save specific settings to your unit and read specific settings from your unit.

- 1. From the CORIOtools Suite home screen, select **Configure.**
- 2. Select a unit from the right-hand side.
- 3. Select settings to save to your unit or read from your unit. Settings include inputs and outputs, presets, and resolution settings.
- 4. Select **Write to unit** or **Read**. You can also choose to save settings to or read settings from all units.

# <span id="page-34-1"></span>**Creating an edge blend with the edge blend tool**

- 1. From the CORIOtools Suite home screen, select **EdgeBlend**.
- 2. From **Scaler Assign**, select the units you want to use in your edge blend. You need one unit per projector, and at least two units to create an edge blend.
- 3. Select **Configuration** and enter the number of displays you want to create. You can also choose to use multisource mode.

Two projectors and one edge blend creates a single display.

- 4. Select **Video**. Select a source for each unit, and then enter or select the native resolution and output type of a projector. Select **Apply**. Repeat for each projector.
- 5. Select **Mapping** and drag each source to the correct position on your display. When all sources are in place, select **Apply**.
- 6. Select **Blend width** and use the slider to adjust the blend width. CORIOtools Suite sends a pattern of red and green lines to the projectors to help you with setting the blend width. When the lines overlap perfectly to produce yellow lines, you have set the blend width correctly.

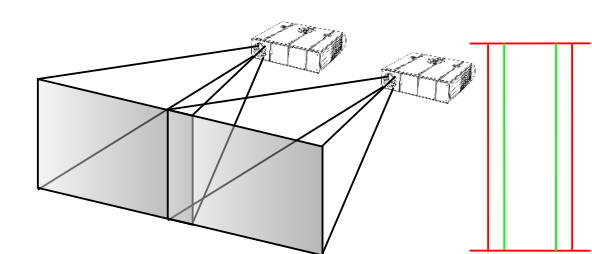

Projectors overlapped, but blend width not yet correct

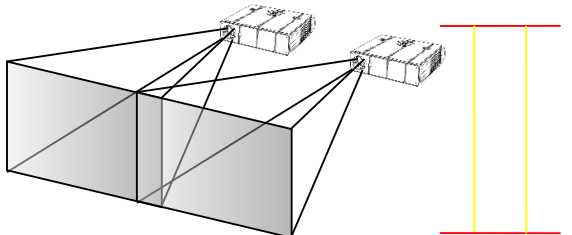

Perfect alignment – red and green vertical lines overlapping to produce yellow lines.

- 7. If the alignment of your edge blend isn't quite right, select **Picture adjustment**, select a source from the right-hand side, and adjust the size and offset of the image. You can turn on guidelines to make it easier to see the overlap. **Note:** if you select **Apply to all**, the settings are saved on all units in your system.
- 8. If the overlapped area of your display appears brighter than other areas, select **Gamma,** select a source from the right-hand side, and use the slider to adjust the brightness. **Note**: if you select **Apply to all**, the settings are saved on all units in your system.
- 9. If adjusting the gamma value did not remove all bright spots, select **Compensation,** select a source from the right-hand side, and use the slider to adjust the center.

**Note**: if you select **Apply to all**, the settings are saved on all units in your system.

MNL-C2-2450-V3.00 31

# <span id="page-35-0"></span>**Adding a logo, still image, or testcard**

You can add up to ten still images or testcards on each unit. Still images and testcards are stored in the Still Image Store (SIS). The system compresses images during processing. Complex images like photographs lose quality when compressed. For best results, use simple images and testcards.

<span id="page-35-1"></span>You can add up to two logos on each unit, and you can choose to key the dark areas of a logo to make them transparent.

#### **To add a still image or testcard**

- 1. From the CORIOtools Suite home screen, select **SIS and Logo**.
- 2. From **Scaler**, select a unit.
- 3. On the **SIS** tab, select **Load Image** and find the image you want to add.
	- Images can be in .GIF, .JPG, .PNG, and .BMP format, and up to 2048 pixels high and wide.
- 4. Enter a name for your image.
- <span id="page-35-2"></span>5. Choose a slot number for your image from **SIS Number**.
- 6. Select **Program**.

#### **To add a logo**

- 1. From the CORIOtools Suite home screen, select **SIS and Logo**.
- 2. From **Scaler**, select a unit.
- 3. On the **Logo** tab, select **Load Image** and find the image you want to add. Images can be in .GIF, .JPG, .PNG, and .BMP format, and up to 1024 pixels high and wide, with a maximum total size of 32768.
- 4. Choose a slot number for your logo from **Logo Number**.
- 5. If you want to make the dark areas of your logo transparent, select Apply key on black. Transparency is applied on a scale, where darker areas are more transparent and brighter areas are less transparent. Black is completely transparent. Transparency works best when your logo has a low number of colors.
- 6. Select **Program**.

# <span id="page-36-1"></span><span id="page-36-0"></span>**Troubleshooting and FAQs**

## **There is no picture on the output**

If no LEDs are on, then ensure that the AC power adaptor is connected properly and the power switch is on at the AC outlet.

If the Standby/ON LED on the unit is off but another blue LED is active then check that the monitor output from the computer is connected at both the computer and the unit. Check that the output connector you are using from the unit is also connected at the unit and the display equipment.

Check that the display video equipment is set to the correct line input and format/standard as appropriate.

<span id="page-36-2"></span>Check that the device connected to the output is on and can support the resolution set in the Adjust output menu, ensuring that the Sync type e.g. RGBHV, is also set correctly.

#### **The image is shifted and not fully viewable**

There are several ways to correct this, depending on the actual problem, although it's generally best to perform a Factory reset.

<span id="page-36-3"></span>Try an AUTOSET if the input is RGB or YUV/YCbCr. Next adjust the TL pos. adj. values in the Setup Program source menu until the incoming video signal is displayed correctly. You may also need to adjust the BR size adj. setting to ensure the incoming video signal is properly displayed.

#### **The output resolutions no longer appear as expected**

Because any changes made in the Adjust resolutions menu are automatically stored, it may be that the resolution data has become altered or corrupted beyond the ability of a display to show it.

Either manually correct the resolution data, or restore the data to full factory conditions by doing a firmware update. The user should avoid altering the resolution parameter data unless absolutely necessary.

## <span id="page-36-4"></span>**There is excessive flicker on the output**

Try using a different Flicker reduction mode. Turning the contrast down and the brightness up on the output device can have a large effect on flicker. Or try adjusting the brightness and contrast of the source input by selecting the Input adjust menu.

## <span id="page-36-5"></span>**The Output image is distorted**

This may occur where some of the areas of the image are very dark and others are very bright. The solution is to adjust the contrast and brightness settings on your Output device to rectify the problem.

Alternatively, if the Adjust resolutions menu has been used to the output resolution in question, a firmware update is recommended to perform a FULL factory reset.

## <span id="page-36-6"></span>**Some colors appear to be incorrect on the CV/YC output**

First try altering the color, contrast and brightness settings on your TV or video display. These are usually set up for a very different reason than viewing computer graphics and may need changing to suit. If you cannot achieve exactly what you desire then alter the inputs levels in Adjust sources until the correct colors are restored.

## <span id="page-36-7"></span>**How can I reduce color smearing on CV connections?**

Smearing usually occurs on Composite Video connections and is generally unavoidable - unless you can switch to using S-Video or RGB / YUV connections. It occurs because the brightness and color information is transmitted as one combined (composite) signal and the two parts have to be 'bandwidth-limited' to avoid them interfering with each other – which then reduces the quality.

## <span id="page-36-8"></span>**I can no longer adjust the Output image resolution**

MNL-C2-2450-V3.00 33

<span id="page-37-0"></span>When the unit is in Lock mode, the output resolution is fixed to be the same as the Lock source input resolution. During this time the Output image menu item is not displayed.

## <span id="page-37-1"></span>**The picture on the video display is black and white**

Ensure that all the cables are correctly connected. If you are using a PAL TV to display the output then the unit may be providing resolution set to NTSC mode, or vice versa.

## <span id="page-37-2"></span>**The picture on the video display is green**

The Output type is probably incorrectly set to YUV mode, whereas you are connecting to an RGB monitor – see Adjust outputs menu.

## <span id="page-37-3"></span>**The RGB input is selected but the image is rolling or pink**

Check the Adjust sources menu and confirm that the input type and sync method is set correctly. (Having YUV input selected, instead of RGBHV often causes this problem).

## **The video signal from my DVD player does not appear to work**

<span id="page-37-4"></span>Some DVD players have a switch at the back that selects between 'Component' and 'S-Video' output, because most will not let you output both at the same time. Make sure it is in the right position for the output you want.

## **Image is flashing, snow is present, or source image does not appear**

You may be experiencing a HDCP compatibility problem.

If one of the sources you are using is HDCP encrypted, and your unit is not set to output HDCP, then your unit will not allow the source image to pass through the unit (it may flash on and off).

The solution (if your unit supports HDCP) is to ensure it is enabled in both 'Adjust outputs' and in the 'Adjust sources' menu for that source signal.

<span id="page-37-5"></span>If you unit does not support HDCP, or your output device does not support HDCP (e.g. an analog monitor), then there is no way to display a HDCP encrypted source signal.

# **General troubleshooting checklist**

If specific troubleshooting advice isn't helping, or your product has stopped working, go through the points below. If your product still doesn't work, you might need to return it for repair.

- 1. Make sure your product is set up correctly, as shown in this guide.
- 2. Check that your cables and equipment are all connected firmly.
- 3. Check that your product is connected to an electrical outlet that is switched on.

Can you see LED lights on the front of your product?

- 4. Test your sources by connecting them directly to a display.
- 5. Test your display by connecting it directly to a source.
- 6. Test each cable.
- 7. Try restoring your product to factory default settings.

**Note:** during factory reset your custom settings are deleted.

8. Try updating your firmware.

**Note:** during a firmware update your custom settings are deleted.

# <span id="page-38-0"></span>**Returning a product for repair**

You can request to return your product to tvONE™ for repair. When you contact tvONE support, have the following information ready.

- Product type
- Serial number of the faulty unit (this is on the underside of the unit)
- Full details of the issue
- Invoice number (if available)

Contact tvONE support for your area.

- Customers in North, Central, and South America (NCSA), email [tech.usa@tvone.com.](mailto:tech.usa@tvone.com)
- Customers in Europe, the Middle East, and Africa (EMEA), emai[l tech.europe@tvone.com.](mailto:tech.europe@tvone.com)
- **Customers in Asia, email [tech.asia@tvone.com.](mailto:tech.asia@tvone.com)**

## **EMEA and Asia**

Customers in EMEA and Asia receive an RMA Request form from tvONE support. Complete the form and return it to tvONE support for your area.

#### **All customers**

tvONE support decides if your product needs to return for repair, and, if needed, provide a return authorization number.

Send your product to tvONE by insured carrier or registered mail. Write your return authorization number on the outside of the packaging, and on any documents you send with your product.

You must arrange and pay for shipping and insurance. Products in transit are your responsibility. tvONE does not accept responsibility for products lost in transit.

Do not return a product for warranty repair without a return authorization number. tvONE will not repair your product.

# <span id="page-39-1"></span><span id="page-39-0"></span>**Connector pinouts**

**DVI-I connector**

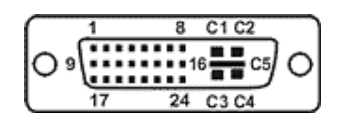

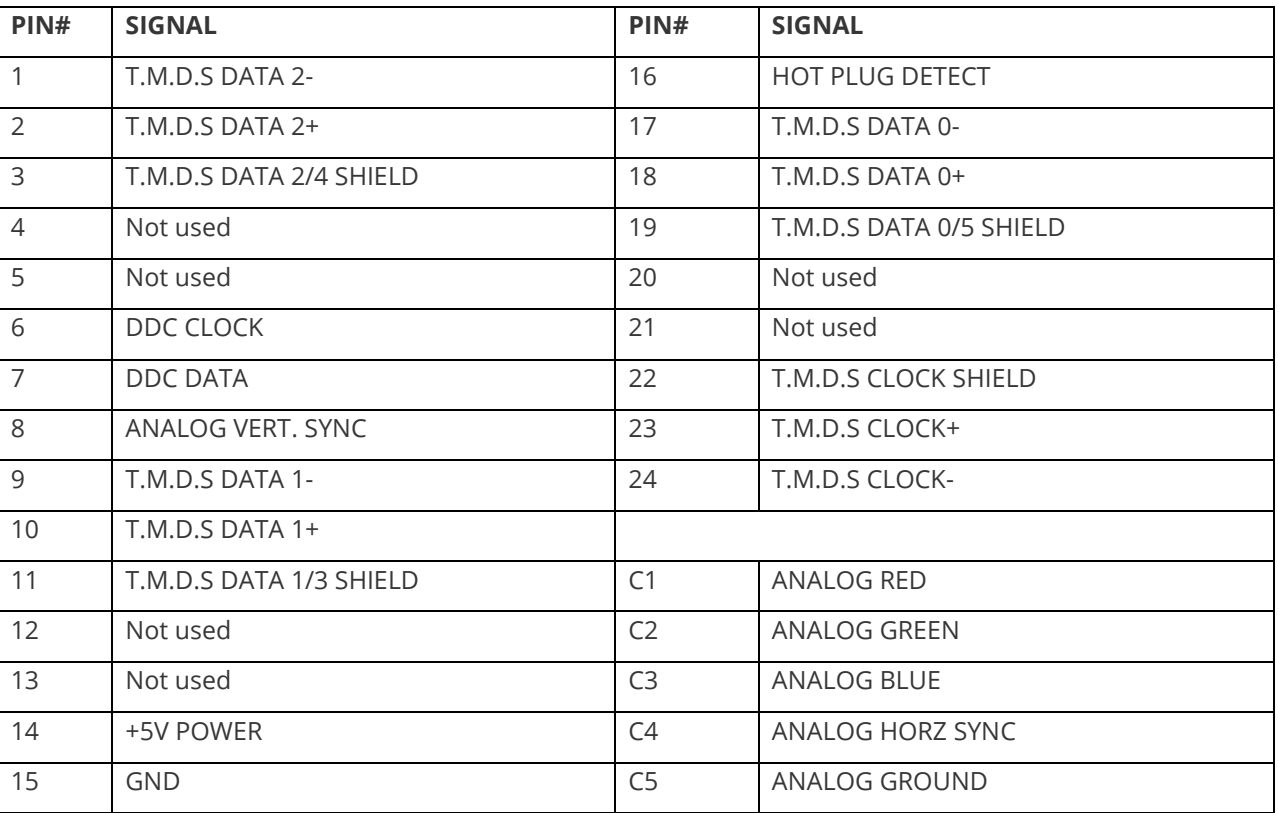

(DVI-D connectors do not have connections to pins C1 to C5 or pin 8.)

# <span id="page-39-2"></span>**HD15 connector**

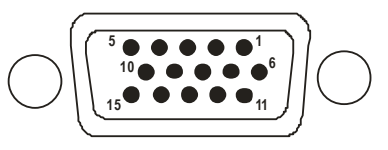

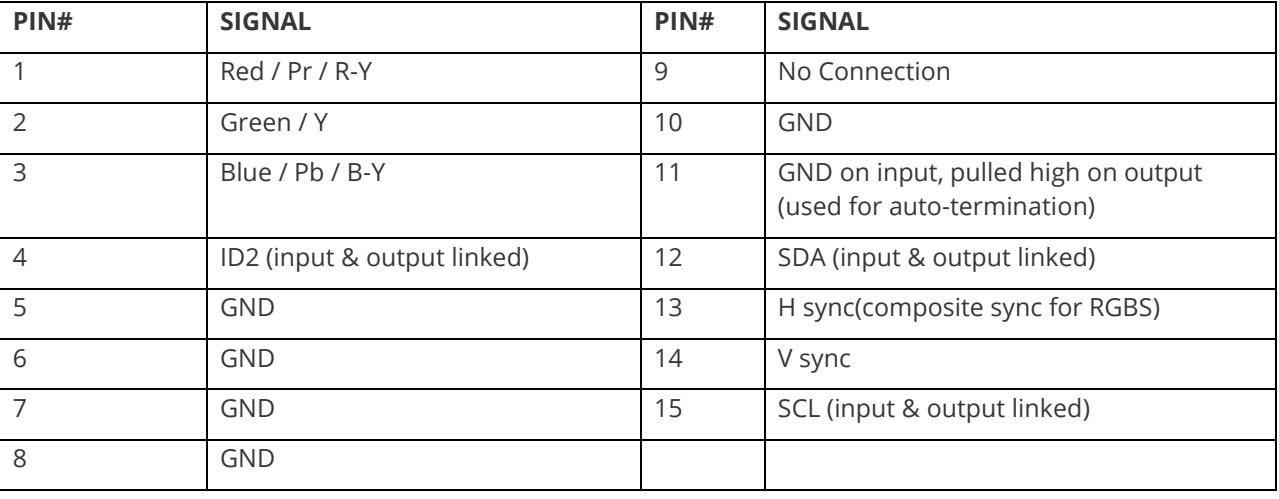

# <span id="page-40-1"></span><span id="page-40-0"></span>**Specifications**

## **Computer input**

DVI-D (on DVI-I connector) supporting up to 162MHz (1920x1200 @ 60Hz).

EDID 1.3 data on DVI-D connector to communicate available resolutions.

Analog RGB/YPbPr supporting RGBHV, RGBS, RGsB, YPbPr, auto-terminating into 75 Ohm.

Digital sync (in RGBHV or RGBS mode): TTL Level, 10K termination, pos or negative.

Analog sync (in RGsB, YPbPr, YUV modes): 0.3v negative.

Analog RGB Level Range: 0.5-2.0 Vp-p approx.

Scan Rate Detection: automatic.

Analog PC Resolutions: any up to 2048x2048.

<span id="page-40-2"></span>Analog HDTV Resolutions: any up to 1080p.

Analog max horizontal scan rate: 150kHz.

#### **Computer outputs**

DVI-D output on DVI-I connector, supporting up to 162MHz maximum clock/pixel rate (1920x1200 @ 60Hz).

Analog output impedance 75 Ohm.

Analog RGBHV, RGBS, RGsB, YPbPr (0.7v RGB / 1.0v sync-tip to white, approx. 0.4v DC offset).

Connectors: HD-15 and/or 5 x BNC.

Analog PC Resolutions: any up to 2048x2048 (user adjustable).

Analog HDTV Resolutions: any up to 1080p.

Vertical Refresh Rate: any to 250Hz

#### <span id="page-40-3"></span>**Scaling, sampling, memory**

<span id="page-40-4"></span>Size and position: automatic via AutoSet or Manual Image size: user-definable presets Image freeze: one video frame Settings memory: non-Volatile Zoom range: variable to 10x Zoom (1000%) Shrink range: variable to 10% Image mirroring: Horizontal and/or Vertical Horizontal filtering: full digital Conversion technology: proprietary Color resolution: 24-bit (16.8 Million Colors) C2-2000A sampling rate: 162MHz maximum Previous C2-2000 sampling rate: 108MHz maximum Digital sampling: 24-bit, 4:4:4 format Firmware memory: flash, upgradeable via RS-232

# <span id="page-41-0"></span>**Regulatory compliance**

Main unit conforms to FCC, CE, RoHS

## **Environmental**

Operating Temperature 0° to +45° C (+32° to +113° F) Operating Humidity 10% to 85%, Non-condensing Storage Temperature -10° to +70° C (+14° to +158° F) Storage Humidity 10% to 85%, Non-condensing

## <span id="page-41-1"></span>**Power requirement**

External power supply: 12V DC @ 1.5A maximum.

Actual current consumption varies between units.

Internal over-voltage & over-current protection.

<span id="page-41-2"></span>Full PSU specification: 12v DC regulated 1.5 Amp (or above) PSU with a 2.5mm locking center-pin positive DC power connector. A non-locking 2.5mm DC power connector will also fit.

# **Control methods**

<span id="page-41-3"></span>The unit can be controlled locally via the front panel buttons, multi-directional switch and On Screen Display. It can also be controlled remotely via the RS-232 interface using a D9 female connector or again remotely using Ethernet via a RJ45 Ethernet connector.

## **Mechanical**

Size (H x W x D): 1.6" x 8.6" x 5.9" (41.5 x 218 x 150mm)

Weight (Net): 2.6 lbs (1.2 kg)

## <span id="page-41-5"></span><span id="page-41-4"></span>**Optional accessories**

RM-220: single/dual rack-mount Kit

# **Contact us**

[tvone.com](http://www.tvone.com/) 

[info@tvone.com](mailto:info@tvone.com) 

Support NCSA: [tech.usa@tvone.com](mailto:tech.usa@tvone.com) 

Support EMEA: [tech.europe@tvone.com](mailto:tech.europe@tvone.com)

Support Asia: [tech.asia@tvone.com](mailto:tech.asia@tvone.com)

Information in this document is subject to change without notice. No part of this publication may be reproduced, stored in a retrieval system, or transmitted in any form or any means electronic or mechanical, including photocopying and recording for any purpose other than the purchaser's personal use without the written permission of tvONE.

Copyright © 2019 tvONE™. All rights reserved.

Registered in the U.S. Patent and Trademark Office.